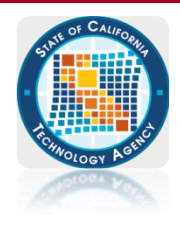

 $\overline{\bullet}$ 

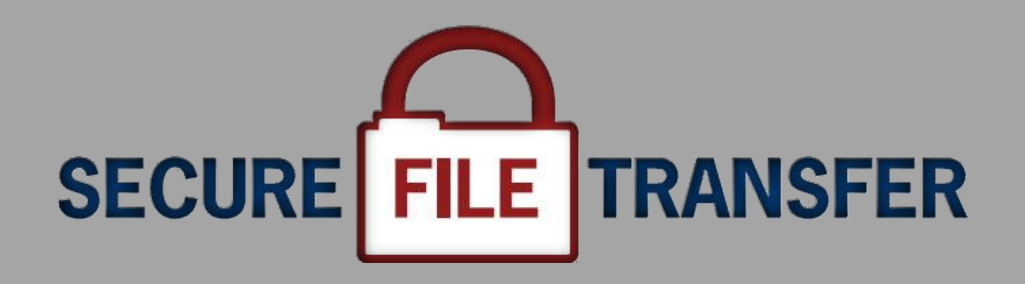

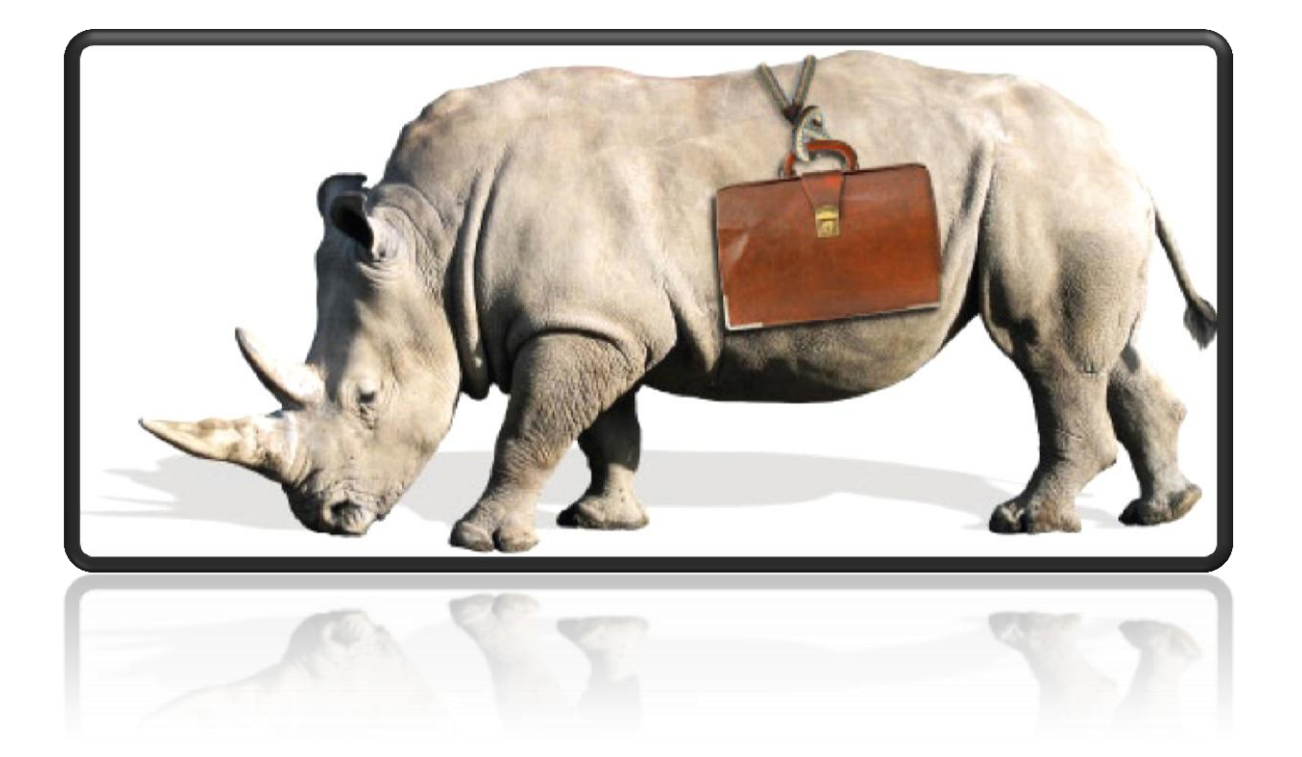

# USER MANUAL v. 4.1

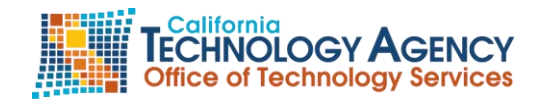

# **TABLE of CONTENTS**

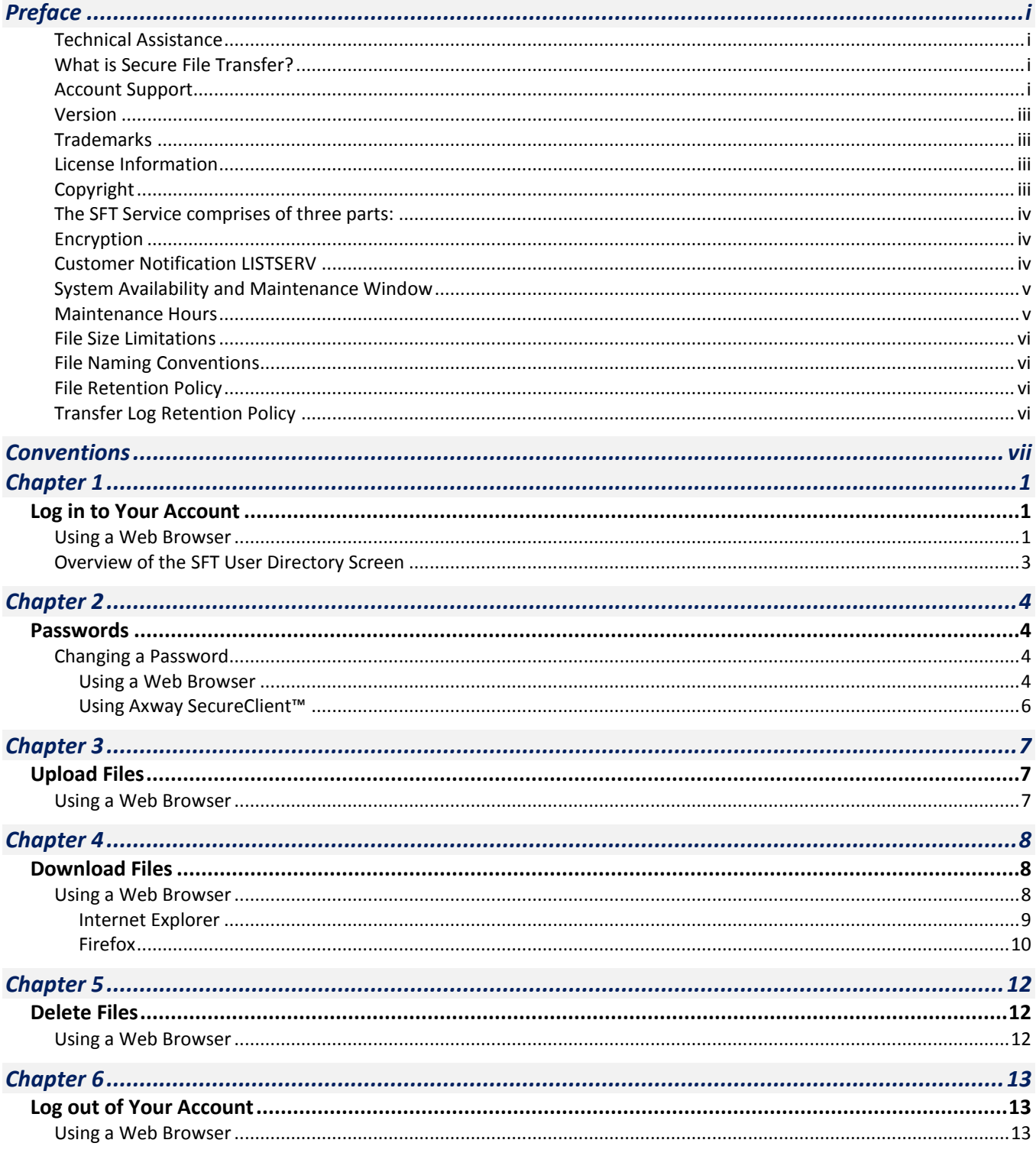

#### $V. 4.1$

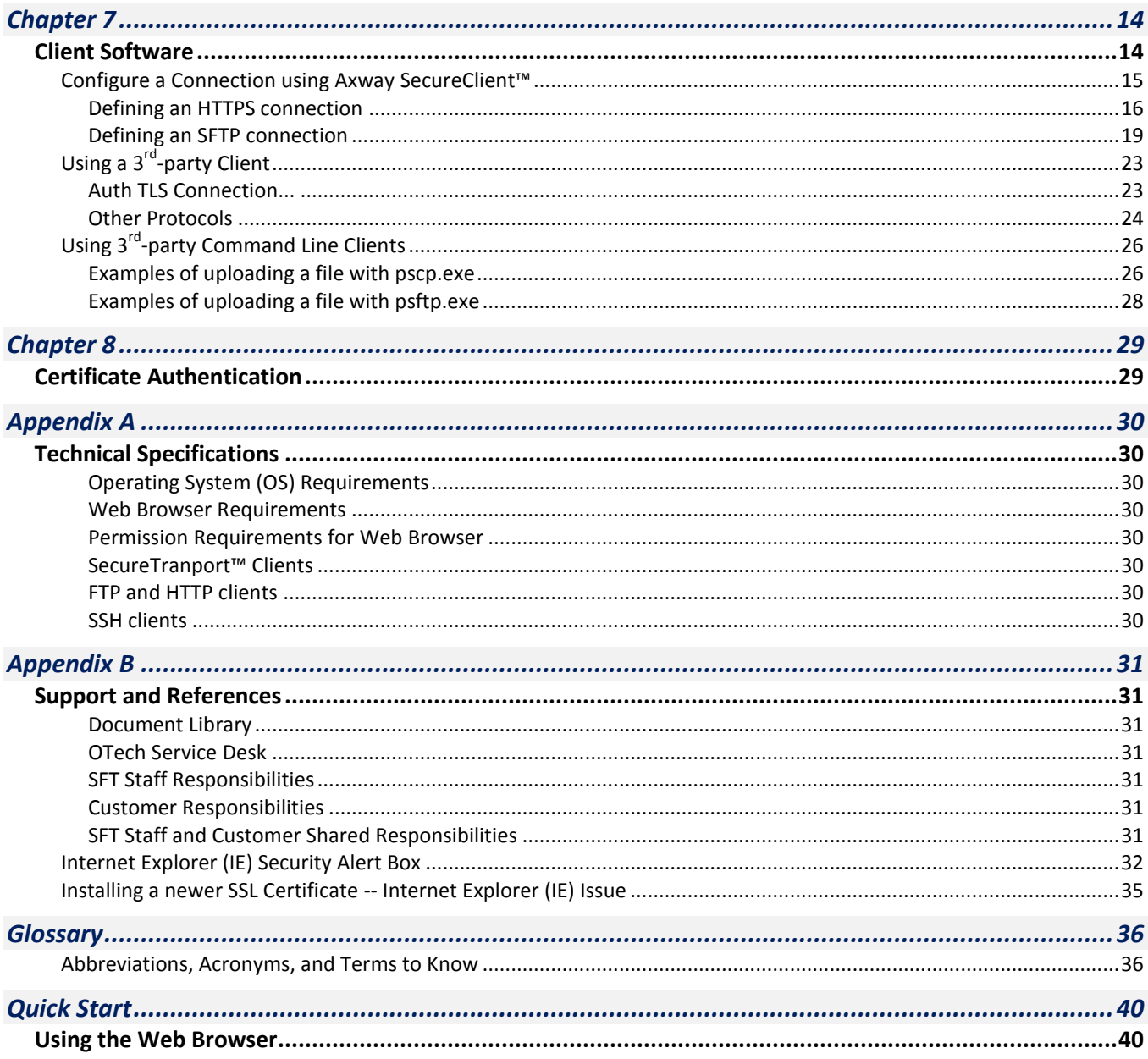

<span id="page-3-0"></span>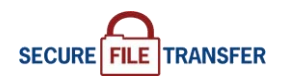

### *Technical Assistance*

For assistance with your user account or questions regarding the Secure File Transfer Service, please contact your Delegated Administrator(s). Use the space below to record your Delegated Administrator contact information:

Delegated Administrator Name: \_\_\_\_\_\_\_\_\_\_\_\_\_\_\_\_\_\_\_\_\_\_\_\_\_\_\_\_\_\_\_\_\_\_\_\_\_\_\_\_

Delegated Administrator Phone: \_\_\_\_\_\_\_\_\_\_\_\_\_\_\_

Delegated Administrator Email: \_\_\_\_\_\_\_\_\_\_\_\_\_\_\_\_\_\_\_\_\_\_\_\_\_\_\_\_\_\_\_\_\_\_\_\_\_\_\_\_\_

### *What is Secure File Transfer?*

Secure File Transfer (SFT), a service offering hosted by the California Technology Agency, Office of Technology Services (OTech), provides a cost-effective, fast, reliable and secure method of transmitting files to and from state agencies, counties and cities and any external business partners. SFT features automatic e-mail notification, includes a high-availability infrastructure to ensure continued accessibility, and provides industry standard encryption of data in transit and at rest on our pass-through storage.

Secure File Transfer uses the industry leading product, SecureTransport™ from the Axway Corporation (formerly Tumbleweed Communications). SFT provides multiple secure protocols and full regulatory compliance (HIPAA, HITECH, FIPS, GLBA, SOX, PCI, etc...) for managed file transfers. Axway Corporation is positioned as a leader in Gartner Managed File Transfer Magic Quadrant.

Secure File Transfer is also known in the industry as Managed File Transfer. Managed File Transfer is replacing VPN connections (IPSec tunnels), magnetic tape, tape couriers and tape storage solutions, paper and postal service delivery, CD packaging processes, standard FTP, and other non-managed, unsecured methods of exchanging information in file-based formats.

What SFT is not? Secure File Transfer is not a data storage service or solution. However, SFT can utilize customer-purchased storage to create transfer/storage solutions to meet any need.

Real world meaning... move sensitive data files from any Internet-connected client (or OTech-hosted server) to any other server securely with user and file management controls and reporting tools, all wrapped with regulatory-compliant assurance!

### *Account Support*

Your department Delegated Administrator (DA) is responsible for most everything from the policies, account creation and maintenance, installation, usage, and to the support of client software.

You will request support from your Delegated Administrator(s), not from the OTech Service Desk. If you forget your password, your account has expired, or your account is locked, you must contact your Delegated Administrator. Only your Delegated Administrator is allowed to reset your password.

OTech Service Desk personnel are instructed to refer password resets and account unlock requests from end users to the customer's Delegated Administrator.

OTech SFT staff will accept requests for SFT support only from customer Delegated Administrators.

### <span id="page-5-0"></span>*Version*

This manual explains the User functionality as it pertains to version 4.9.2 of the SecureTransport™ (ST) software from Axway Corporation (formerly Tumbleweed Communications).

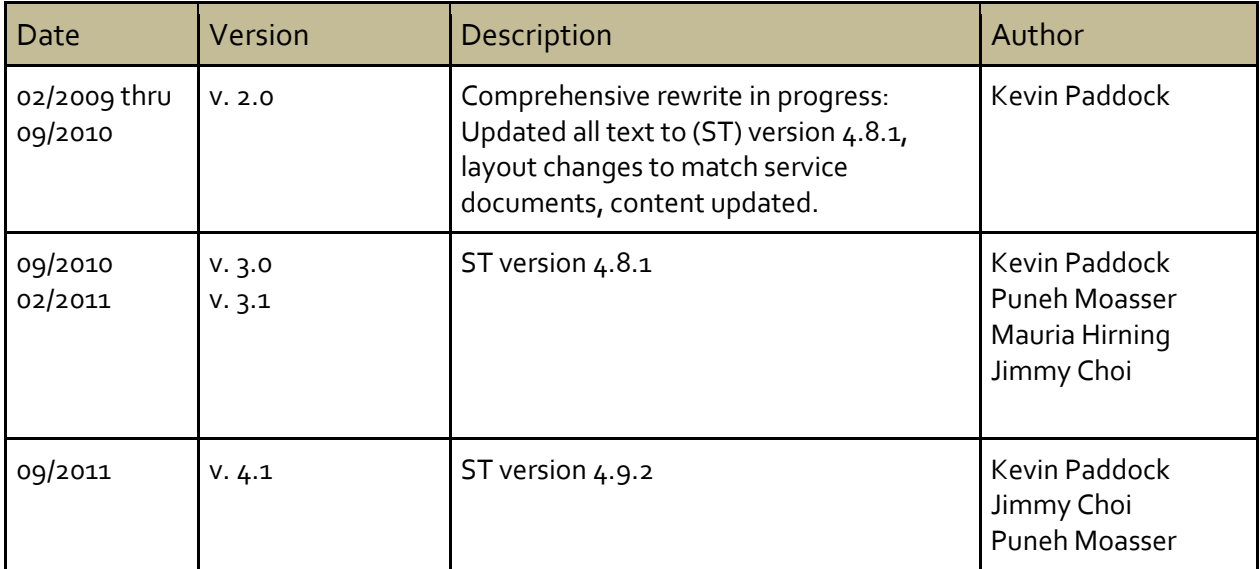

#### *Trademarks*

Any names of other companies, products, or services may be the property of their respective owners and the Office of Technology Services, State of California uses these trademarks for training purposes only.

### *License Information*

The Office of Technology Services, State of California authorizes the use of this document for training purposes and it may be copied in whole or in part for use by its customers. Any partial or whole copies must include the California Technology Agency, Office of Technology Services logo.

# *Copyright*

©2011 California Technology Agency, Office of Technology Services, State of California. Portions ©2007 Axway Corporation (formerly Tumbleweed Communications).

#### <span id="page-6-0"></span>*The SFT Service comprises of three parts:*

- A Software Client (Web Browser or other File Transfer Client)
- Edge Servers
- Backend Servers

All SFT data transfers, including those sent to or from customer agencies connected to CGEN (formerly CSGNet), pass through an Edge server via the Internet. Only the Edge servers are exposed to the Internet in the DMZ. All file processing is performed and all storage is located on (or attached to) the backend servers which are behind the OTech "trusted-tier" firewalls.

### *Encryption*

Secure File Transfer provides two methods of encryption: 1) encryption in transit and 2) encryption at rest.

Each method uses an industry standard algorithm and is fully compliant with all Federal, State, and local laws as well as California State Administrative Manual and other State rules and requirements.

**Encryption in Transit**: SSL and SSH provide the standard encryption solution for data passing through the network. When a customer connects to SFT using a supported web browser or a secure client, the server enforces an SSL or SSH connection. The connection is protected by means of a VeriSign certificate.

**Encryption at Rest (repository encryption)**: Secure File Transfer includes encryption at rest. Data stored on the Secure File Transfer data storage location is encrypted using Triple Data Encryption Standard (3DES). When data is sent to Secure File Transfer, it is decrypted in active memory then reencrypted in active memory using 3DES before writing to disk. Therefore, at no time does the service cache files, write temporary files, or save other sensitive data in an unencrypted format.

### *Customer Notification LISTSERV*

OTech offers notification of SFT "news", system maintenance, upgrades and planned outages to all SFT customer Delegated Administrators and interested parties.

To sign up, send an e-mail to [LISTSERV@listserv.state.ca.gov](mailto:LISTSERV@listserv.state.ca.gov)

Put only the following information in the **message body**: SUBSCRIBE OTech\_SFT Your Full Name

**example:** If your name is Drew Taylor, in the message body you would put

**SUBSCRIBE OTech\_SFT Drew Taylor** 

<span id="page-7-0"></span>To unsubscribe put the following in the **message body**:

#### **UNSUBSCRIBE OTech\_SFT Drew Taylor**

You don't need to put any text on the Subject line. If you want to enroll a large number of email addresses, submit a Service Ticket (service.desk@state.ca.gov) with an attached text file in this format (one contact per line): emailaddress@yourdept.ca.gov FullName

#### *System Availability and Maintenance Window*

The SFT service runs 24/7, 365 days a year.

- California Technology Agency Tier III Data Center
- Fully redundant, high availability architecture
- Fully supported by OTech with 24/7 vendor support

The network infrastructure at the Office of Technology Services runs at speeds of 1GB or faster. Customer connection speeds may vary depending on throughput capabilities at customer locations, bandwidth usage, and number of concurrent users.

#### *Maintenance Hours*

The SFT Maintenance Window is Sundays from **8:00 pm to 12:00 am (midnight)**. Customers with transfer jobs scheduled during this time are advised to reschedule them in the event of a scheduled outage.

In addition, OTech offers notification of SFT system maintenance, upgrades and planned outages to all SFT Delegated Administrators through LISTSERV (see above). We notify all SFT LISTSERV subscribers of system maintenance that could impact file transfers and will make every effort to send notices at least 10 calendar days prior to the scheduled down-time.

OTech network maintenance could also affect SFT file transfer operations. Customers are advised to note ENEWS LISTSERV e-mail messages from the CIOENewsAdministrator. Contact the OTech Service Desk [\(service.desk@state.ca.gov\)](mailto:service.desk@state.ca.gov) if you wish to receive these OTech customer notifications.

#### <span id="page-8-0"></span>*File Size Limitations*

Files uploaded or downloaded using a web browser are limited to 2GB in size (a limitation of all current web browsers). Files of any size can be transferred with the Axway SecureClient™ or other 3rd-party clients (FileZilla, CoreFTP, WSFTP, etc). The only limit to file size is the remaining storage available in the SFT shared SAN pool. However, if your requirements include very large files (10GB or larger), your organization may be directed to purchase OTech storage and dedicate it to your file transfer needs.

### *File Naming Conventions*

Do not use the following Windows illegal characters in the names of files that originate on mainframe or Unix/Linux systems:

: (colon)

\ (backslash)

? (question mark)

(space) – I know, this IS a legal character; but don't use it in any SFT account, file or business unit name anyway.

You will not be able to download or delete such files using the Microsoft Internet Explorer browser. Mozilla Firefox browser can be used; however, Firefox will replace the illegal characters with a legal underscore before saving the file.

### *File Retention Policy*

The Secure File Transfer (SFT) service provides temporary file storage for file transfer. SFT is a file transfer service not a data storage service or solution. The SFT service file retention policy stipulates that each file transferred to SFT will be retained on the system for a period of 14 days. Customers requesting retention periods in excess of 14 days may need to purchase storage at the current OTech storage rates.

### *Transfer Log Retention Policy*

Every transfer into and out of the SFT system generates a file transfer log entry which is retained on the SFT system for a period of 1 year. The transfer log entry ensures audit ability and compliance with government regulations such as HIPAA, HITECH, SOX, GLBA, PCI, FIPS and others. The system also generates an MDN (Message Disposition Notification) for each transfer.

# CONVENTIONS

<span id="page-9-0"></span>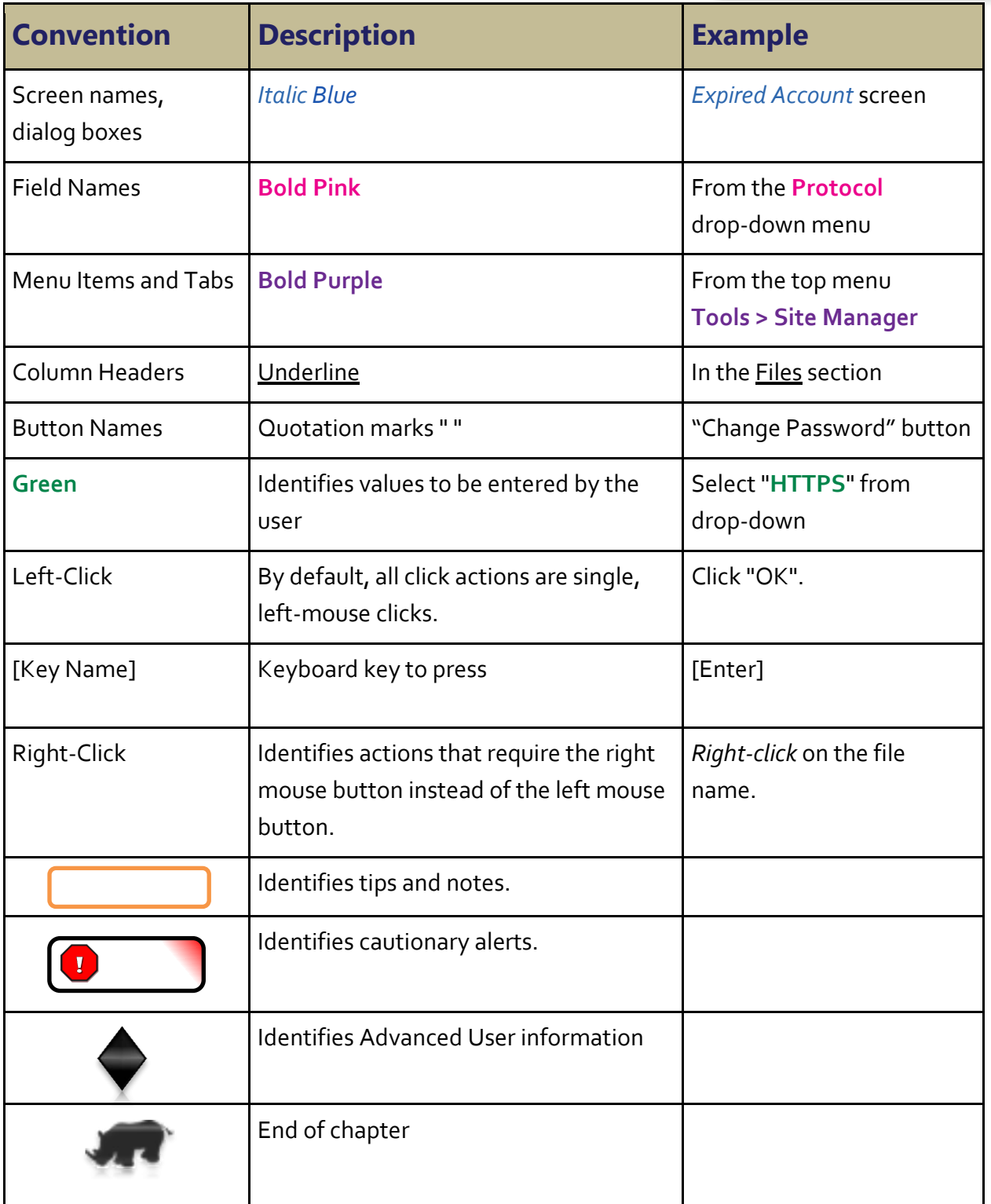

### <span id="page-11-1"></span>**Log in to Your Account**  *Using a Web Browser*  1. Open a web browser.  $\overline{\mathbf{z}}$ Navigate to: **<https://sft.ca.gov>** (The web browser uses HTTPS secure protocol.) Please refer to Appendix A for web browser requirements. *Certificate* prompt If using Internet Explorer, you may see this "Choose a digital certificate" prompt. If so, click "OK" to proceed. To suppress this alert on subsequent logons, please see Appendix B.

2. At *Log In* screen, enter your **Username** and **Password**, then click the "Log In" button or press [Enter].

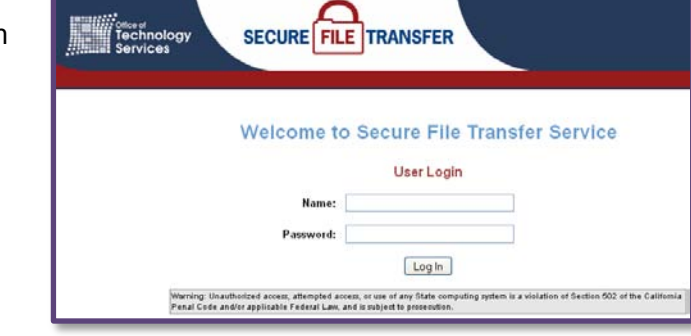

3. All new (and reset) accounts use the temporary Initial Default Password provided to you by your Delegated Administrator. Use the Initial Default Password to log in for the first time or after a password reset.

When you see this screen, you **must** change your password.

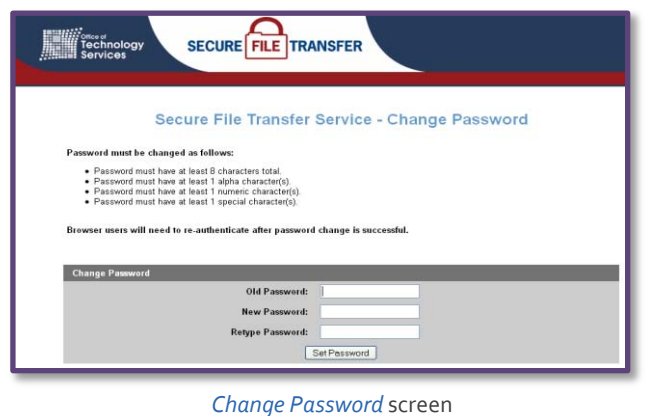

*Log In* screen

<span id="page-11-0"></span>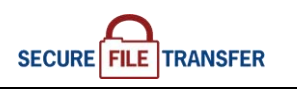

# **CHAPTER 1**

### **Log in to Your Account**

**NOTE:** If you fail to change the Initial Default Password within 90 days, your account will expire.

This screen will display when you attempt to log in.

SECURE FILE TRANSFER ∰o≝ce or<br>∥ Technology<br>⊪ Services Secure File Transfer Service - Password Message d Change Password must be changed in order to proceed. Old Password: **\*\*\*\*\*\*\*\*\*** New Password: Retype Password: Set Password

*Expired Password* screen

If your account has expired, you will need to ask your Delegated Administrator to unlock it.

Then follow steps 1 and 2 of this chapter.

4. Upon successful login, the SFT User Directory page appears which allows you to perform file upload, download and other operations.

| Continued on next page |

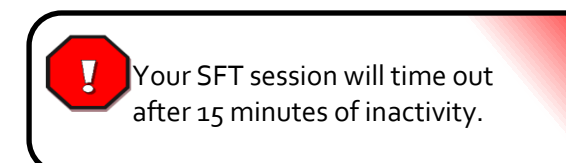

# **Log in to Your Account**

### <span id="page-13-0"></span>*Overview of the SFT User Directory Screen*

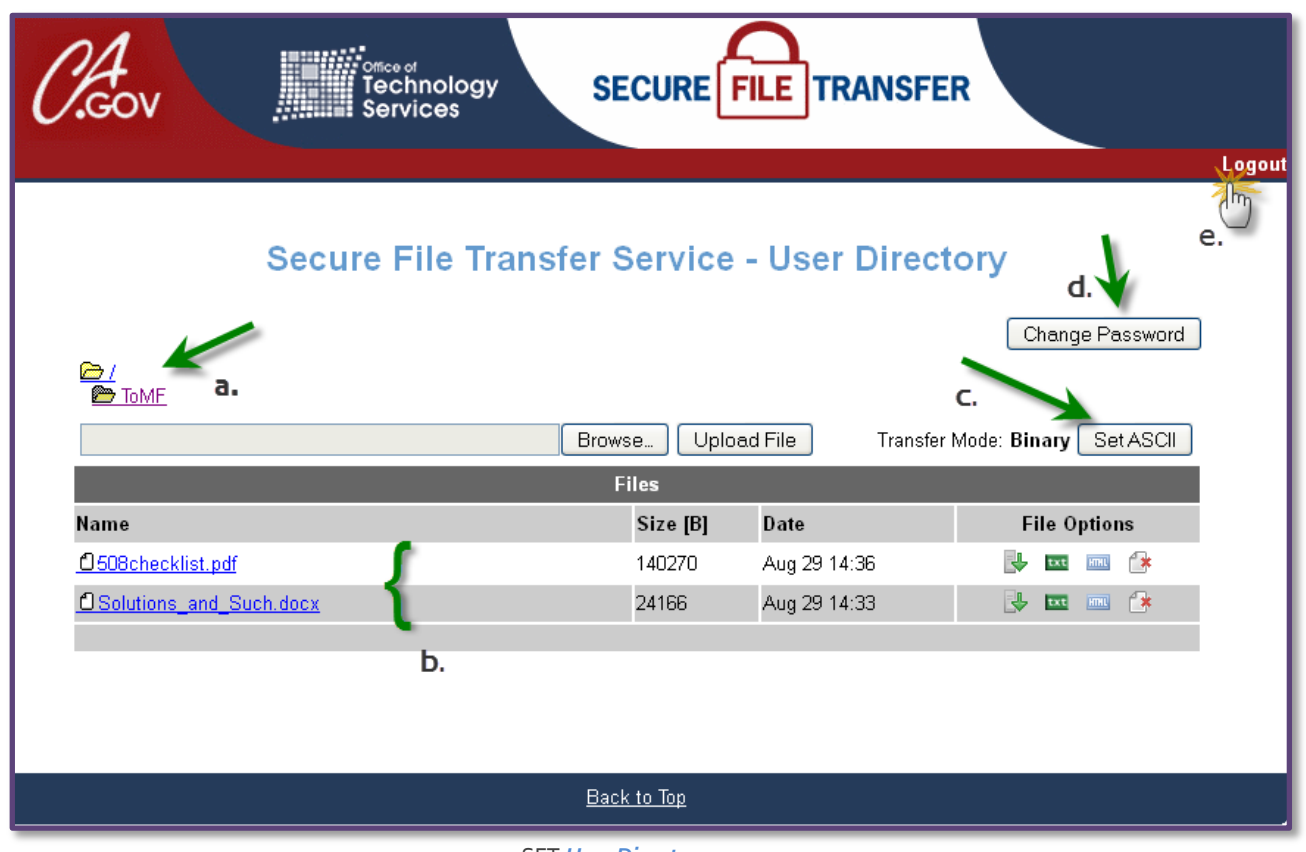

SFT *User Directory* screen

- a. All users have a root or home folder. Your Delegated Administrator may create additional folders/subdirectories for you and these will appear under the root folder. Note: you cannot create subfolders using the web browser. However, you can create subfolders with  $3^{rd}$ -party secure client software. See Appendix A.
- b. All uploaded files in that folder are listed under the dark gray banner named Files.
- c. Toggle between Binary (default) and ASCII for "upload" and "download" transfer mode.
- d. "Change Password" button.
- e. "Logout" button.

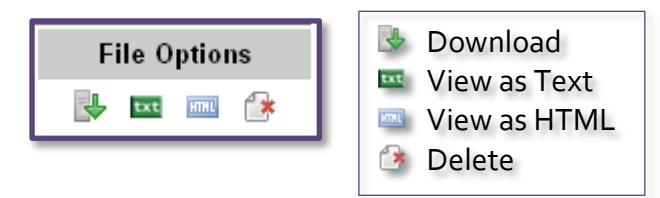

# **CHAPTER 2**

### **Passwords**

<span id="page-14-1"></span><span id="page-14-0"></span>The Password Policy includes the following syntactical requirements:

- $\checkmark$  The password must contain at least 8 characters.
- $\checkmark$  At least one of the characters must be a number.
- $\checkmark$  At least one of the characters must be a symbol (for example: !@#\$%).
- $\checkmark$  At least one of the characters must be an UPPERCASE alpha character.

SFT accounts used for process automation can also be configured for certificate authentication, with or without interactive passkey requirements (see Chapter 8). Certificate authentication allows for secure account access without a password. Passwords must be changed at or before the mandatory 90-day period. Authentication certificates are valid for up to two years. If you want to authenticate with a certificate, contact your delegated administrator.

An account password expires after 90 days and must be changed at or before expiration.

Forgotten password, expired or locked account? Contact your Delegated Administrator.

Do not contact the OTech Service Desk. Neither OTech nor SFT staff are allowed to reset SFT customer passwords.

### *Changing a Password*

The ONLY supported ways for you, the user account owner, to change your password is by using a Web Browser or the Axway

SecureClient™.

#### **Using a Web Browser**

- 1. Log in to your SFT account using a web browser (Chapter 1), the *User Directory* screen will display.
- 2. Click the "Change Password" button.

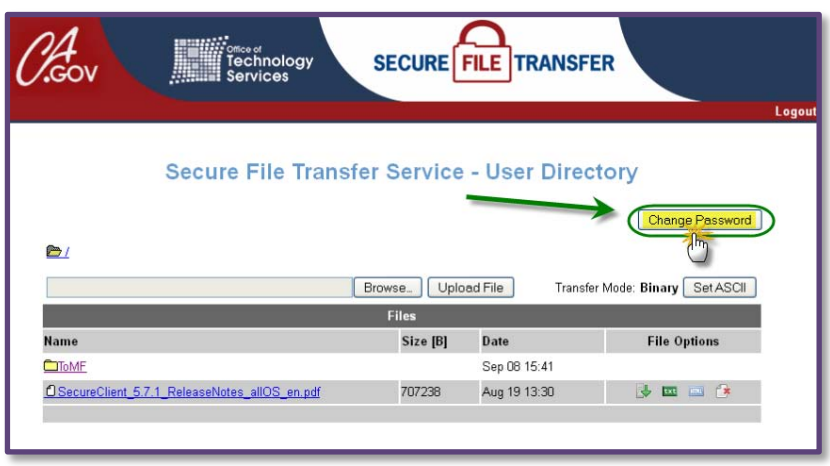

SFT *User Directory* screen

The *Change Password* screen will display.

### **Passwords**

### *Changing a Password*

**Using a Web Browser (cont'd)** 

3. Fill in the fields as indicated.

Click the "Set Password" button.

If the **New Password** field and the **Retype Password** field do not match, an error message will appear. Try again.

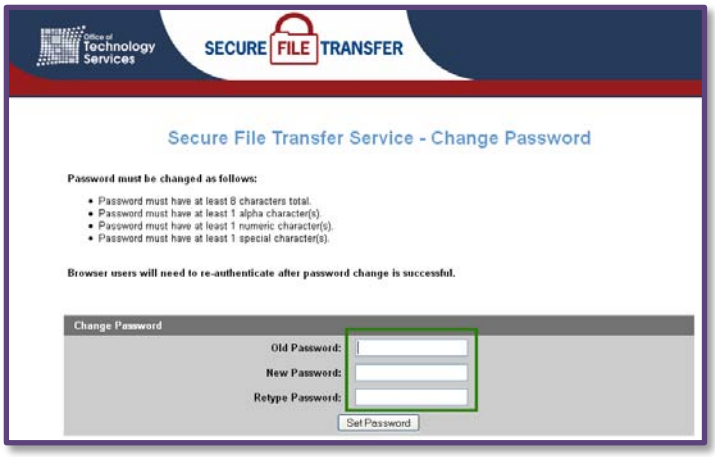

*Change Password* screen

When the password has been successfully changed, the *Confirmation* screen will display.

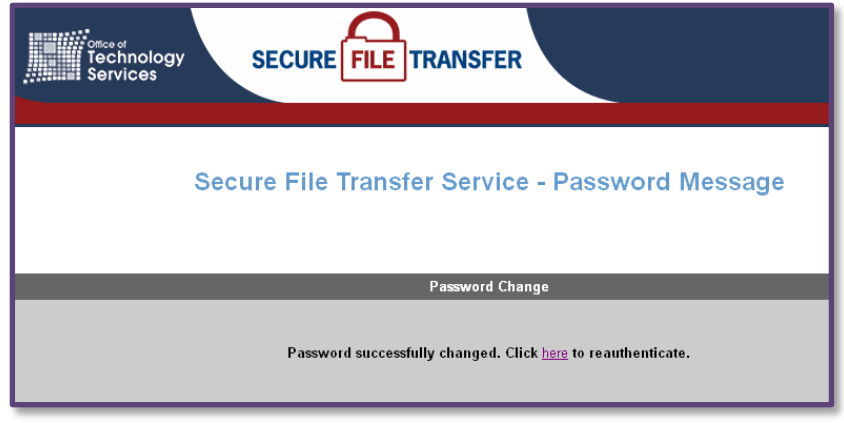

If the account password you just changed is used in any automated processes or scripts, you must also change the password in the code or configurations setting of your automated system.

To eliminate the need to update passwords for automated systems, consider using client certificate authentication. To learn more about certificate authentication please see Chapter 8. Your Delegated Administrator will help you set this up for your account.

*Successful Password Changed* screen

### **Passwords**

#### <span id="page-16-0"></span>*Changing a Password*  **Using Axway SecureClient™**

With the Axway SecureClient™, using the HTTPS protocol, you can change your password on demand.

Open the SecureClient™ program. (This is an optional third-party client available for a fee from OTech.)

> 1. Click on the "Connect" button or select from the top menu **Connection > Connect**.

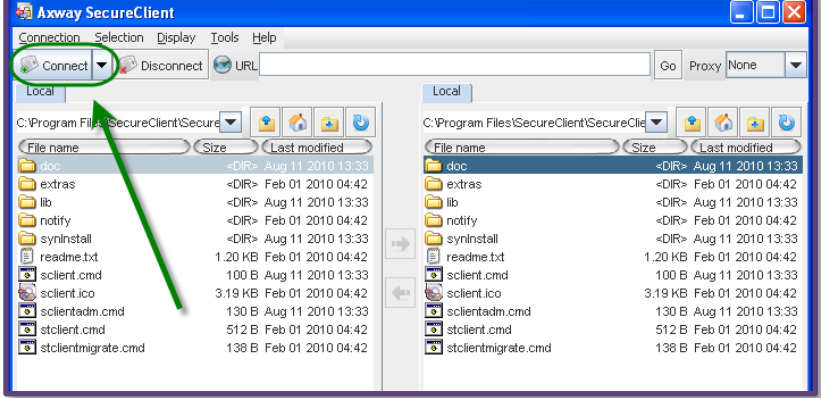

SecureClient™ | *Main* window

2. *Select a site to connect* window will pop up.

Check the field **Modify password on server at connection** by clicking inside its check box.

If more than one site connection is listed, verify the correct HTTPS connection is selected, highlighted blue (as shown in screen shot). To choose another connection within the list, simply click once on the line of the HTTPS connection you wish to change the password.

Select a site to connect **Example 3 Edit** Elename **C** Copy X Delete **O** Help Alias<br>sft.ca.gov - https Protocol User name Host<br>https dts-someuser sft.ca.gov.443 Proxy dts-someuser sft.ca.gov - sftp sft.ca.gov:22 Modify password on server at connection Connect Cancel

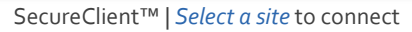

Enter a password for the FTP user User name : dts-someuser Password New password Confirm new password

SecureClient™ | *Enter a Password*... window

OK Cancel

3. *Enter the password for the FTP user* window will pop up. Fill in all three fields... **PASSWORD: your old SFT account password NEW PASSWORD: new password** \* **CONFIRM NEW PASSWORD: Re-enter new password** 

#### Click "OK".

(\* must meet password policy requirements, see [page 4\)](#page-14-1)

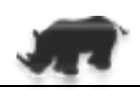

**CHAPTER 3** 

# **Upload Files**

### <span id="page-17-0"></span>*Using a Web Browser*

1. Log in [\(Chapter 1\)](#page-11-1). The User Directory screen is displayed.

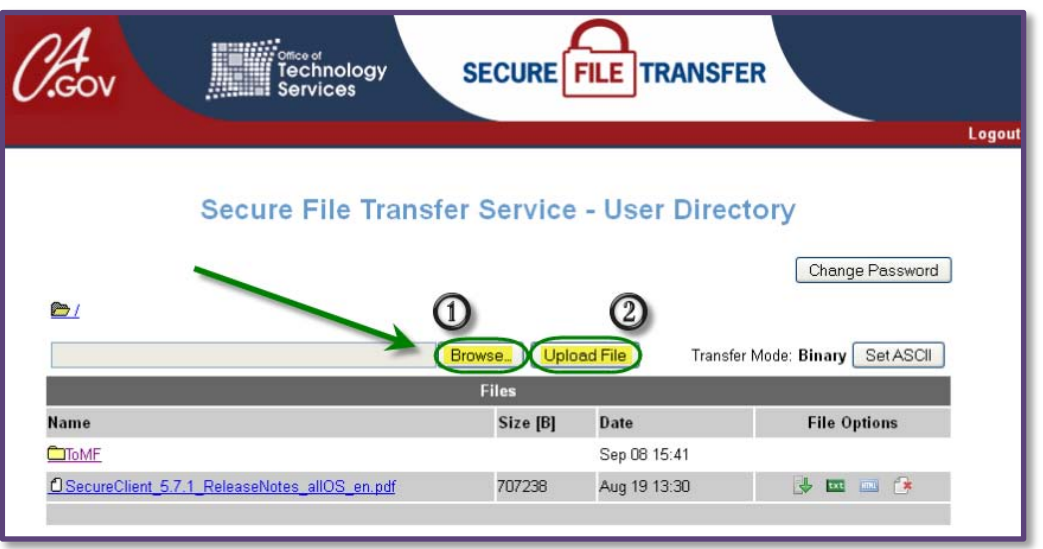

*User Directory* screen

Unless you have a specific reason for changing the transfer mode, leave it set to "Binary".

Only one file may be selected at a time. If you need to upload more than one at a time, use a non-web browser client. (Refer to Appendix A for compatible clients).

2. **a.** Click the "Browse" button (1) to open the *File Upload* dialog box.

**b.** In the dialog box, locate and select the file to be uploaded by clicking on its name, then click the "Open" button. You can also simply double-click the file name.

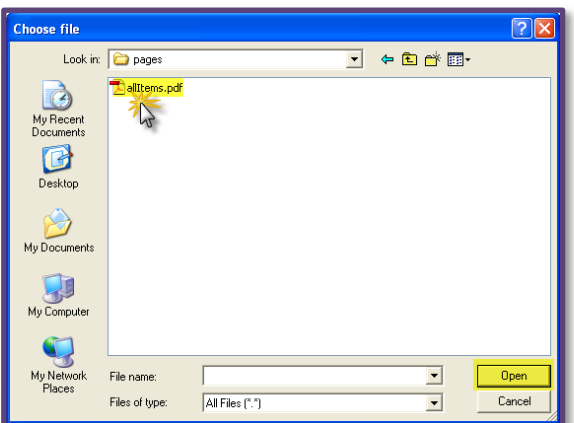

*File Upload* dialog box

3. Initiate the upload by clicking on the "Upload File" button (2) on the *User Directory* screen. A progress window may appear. Please wait until the screen refreshes before doing any other work.

**CHAPTER 4** 

### **Download Files**

#### <span id="page-18-0"></span>*Using a Web Browser*

To "Download" a file can refer to several actions. You can "Open" it which allows you view the file on your screen or you can "Save" the file to your local machine. Internet Explorer and Firefox use different names for their dialog boxes, but the end result is either opening or saving the file. In both cases, the file \*must\* first be downloaded to your computer, then opened or saved. If you choose to open the file, you need to make sure you have the appropriate software (like MS Word or Acrobat Reader) on your system to open and view it. Saving the file does not require any specific software.

- 1. Log in [\(Chapter](#page-11-1) 1). The *User Directory* screen is displayed.
- 2. From the *User Directory* screen, in the **Files** section, locate the file to download. If you have many files listed, you may need to scroll down.

**Note:** Your file(s) may not be in the top level folder. **D**/ You may need to "drill down" to a specific folder. In this example, the file to be downloaded is in the subfolder ToME subfolder ToMF . **P** ToMF

Unless you have a specific reason for changing the transfer mode, leave it set to "Binary".

- 3. Initiate the download by clicking one of the following:
	- the "file name" link
	- the Download icon under the File Options column, on the same row as the file name.

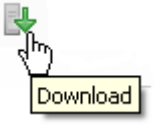

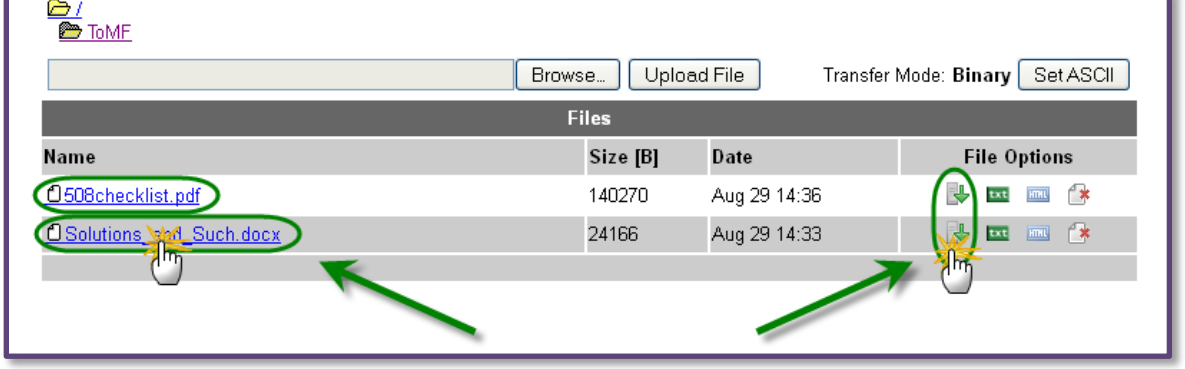

File list for the folder ToMF

Step 4 - Internet Explorer - continued on next page Step 4 - Firefox- go to page 10

# **Download Files**

#### <span id="page-19-0"></span>*Using a Web Browser (cont'd)*  **Internet Explorer**

- 4. A *File Download* dialog box will appear.
	- Click "Open" to view the file.
	- Click the "Save" button to open the *Save As* dialog box.
	- Click the "Cancel" button to terminate this current download action request.

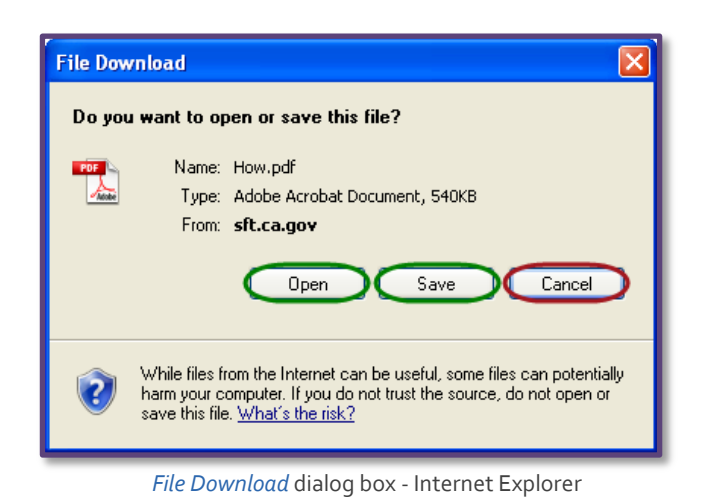

**Note:** If your Delegated Administrator has turned on email notification for you, you will receive the download email notification even if you click "Cancel" here.

Within the *Save As* dialog box, you can choose the download location. You may also rename the file at this point by typing the new name in the **File name** field.

Click the "Save" button. The download duration will vary depending on file size, connection bandwidth, and the number of concurrent users.

When the file has downloaded successfully, a pop-up box will appear. You can now select the "Open" button to open the file, assuming you have the program on your system that can open the file. By clicking "Open Folder" button, the system will open the containing folder where your file resides. If you click "Close", the "Download Complete window closes.

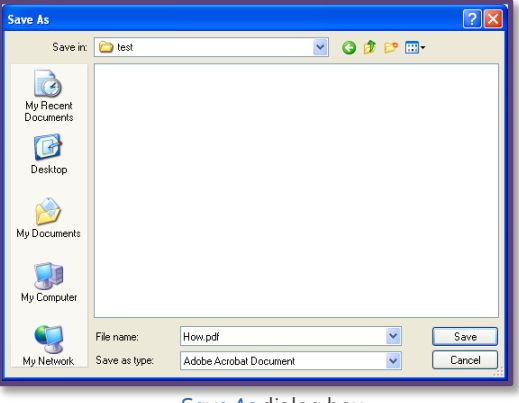

*Save As* dialog box

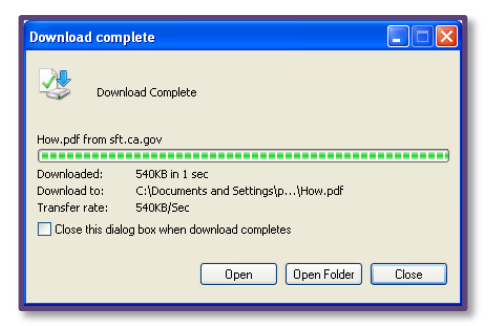

*Download complete* dialog box

| Continued on page 11 |

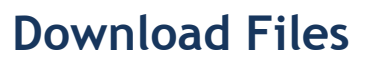

<span id="page-20-0"></span>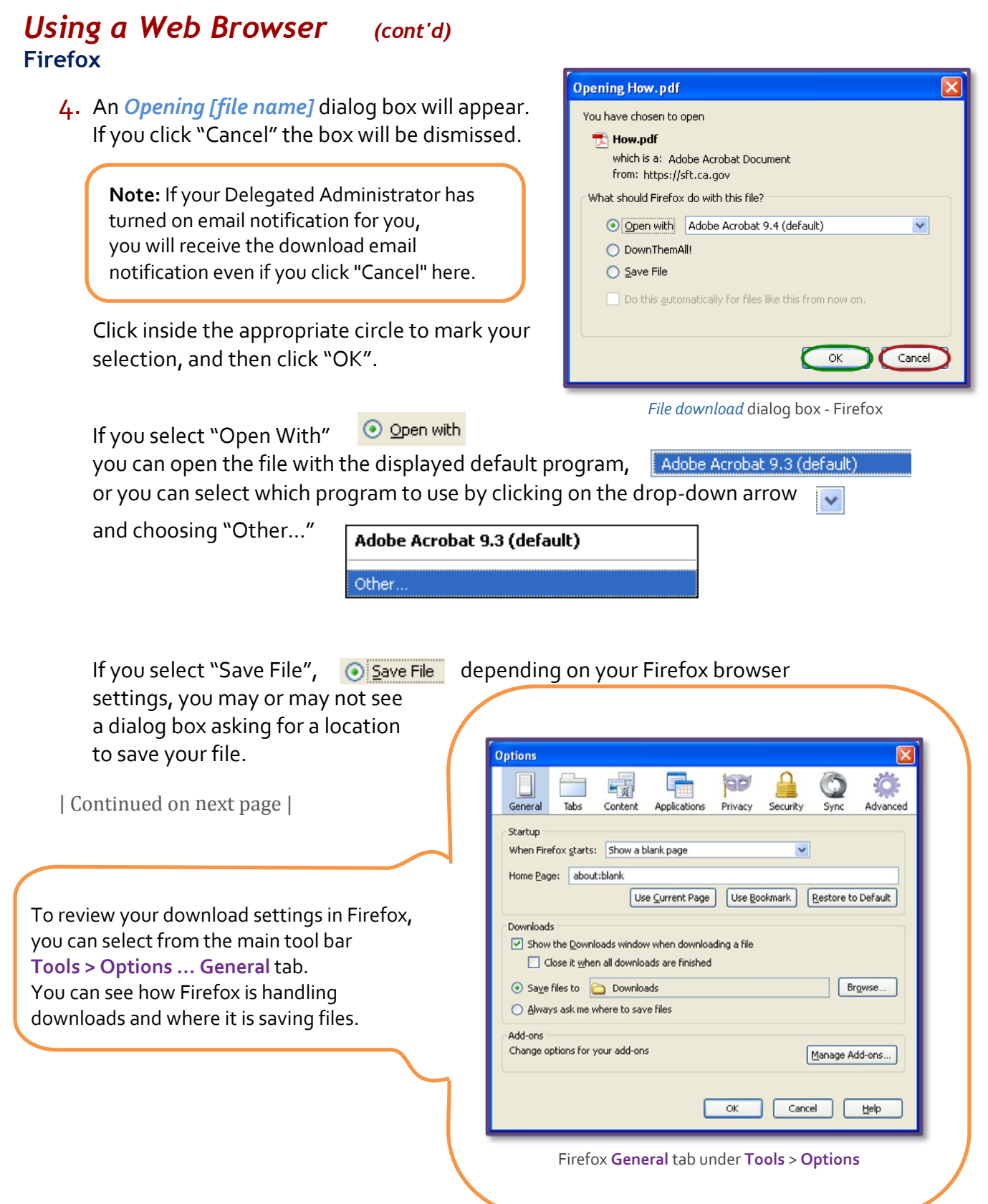

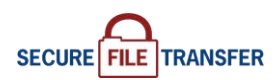

### **Download Files**

#### *Using a Web Browser (cont'd)*

**Note:** If your account has e-mail notification turned on, you will receive an e-mail indicating download successful or failure. Contact your delegated administrator for questions about setting up (or removing) email notification.

Please download your files as soon as possible. Files have a **14 day retention policy** on the SFT servers.

File storage is provided on a temporary basis. If your use of SFT requires either a longer retention period or permanent storage, contact your Delegated Administrator.

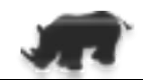

Logo

**CHAPTER 5** 

### **Delete Files**

#### <span id="page-22-0"></span>*Using a Web Browser*

- 1. Log in to your account. On the *User Directory* screen, under the Files header, locate the file to be deleted. If the name is not displayed on the screen, scroll down in the window until the file name appears.
- na<br>Toov **SECURE FILE TRANSFER Secure File Transfer Service - User Directory** Change Password 2. Under the File Options **B**<sub>I</sub> column, on the same Browse\_ Upload File **Binary** SetASCII row as the file name, Files click the "Delete" icon . **Name** Size [B] Date File Options 140270 **C**508checklist.pdf Aug 29 14:36  $\frac{1}{2}$  txt Aug 29 14:33 O Solutions\_and\_Such.docx 24166  $\frac{1}{2}$  in Delete

。。。。。<br>Technology

*User Directory* screen

3. A confirmation prompt will appear.

Click "OK" to confirm the file you wish to delete.

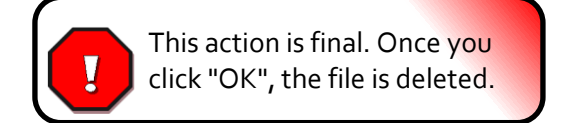

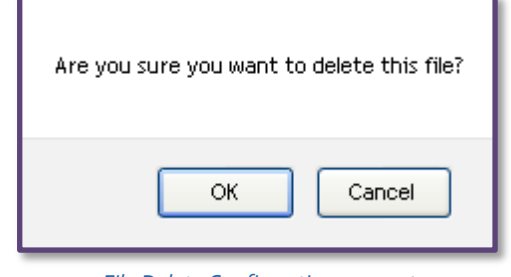

*File Delete Confirmation* prompt

The *User Directory* screen will return to focus and the file is removed. If you accidentally delete a file, contact your delegated administrator to have the file sent to you again.

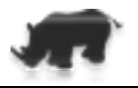

# **CHAPTER 6**

Logoul

# **Log out of Your Account**

### <span id="page-23-0"></span>*Using a Web Browser*

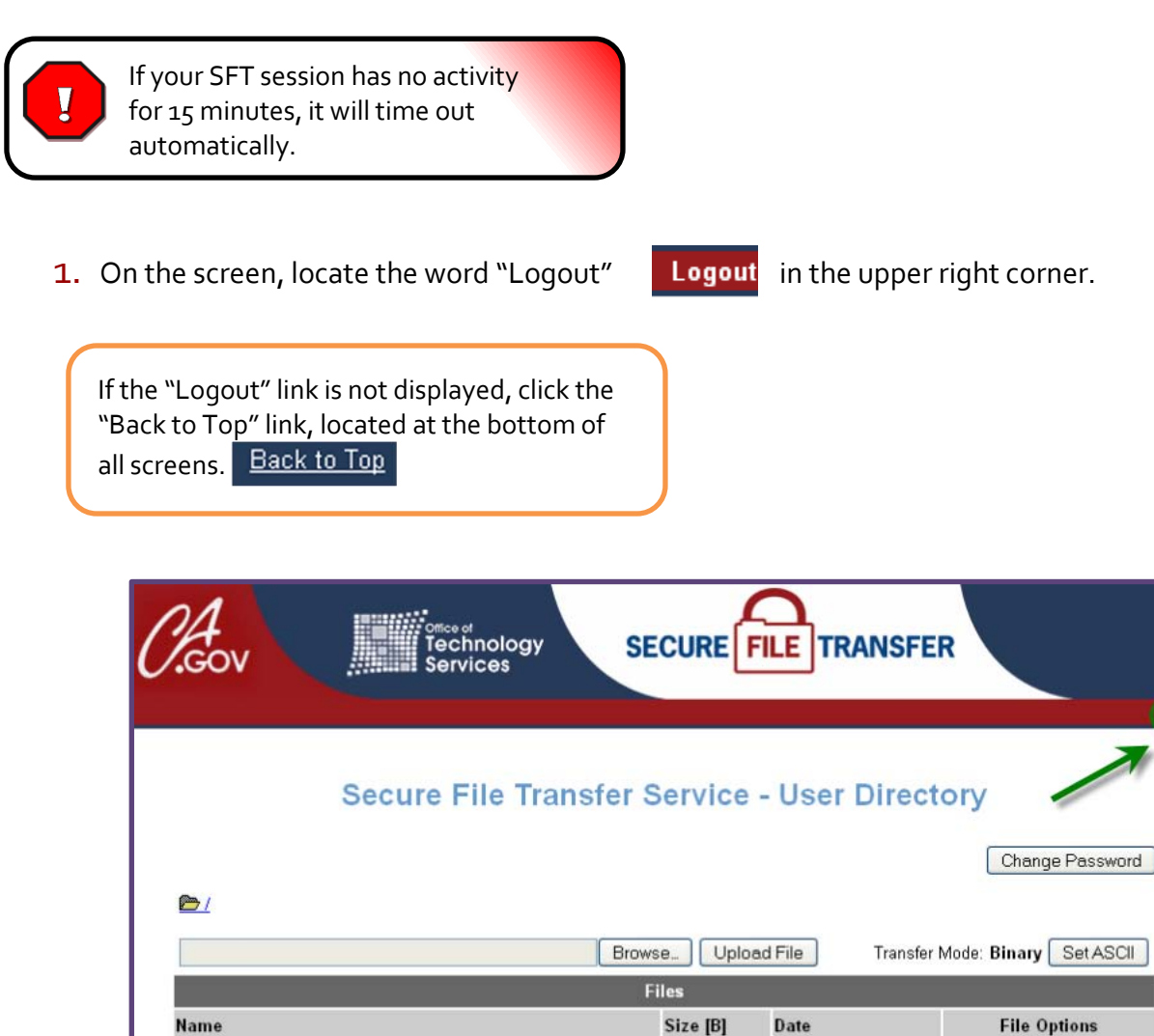

*User Directory* screen

Back to Top

707238

Sep 08 15:41

Aug 19 13:30

**JEE** 

2. Click on "Logout" to end your SFT session.

OSecureClient\_5.7.1\_ReleaseNotes\_allOS\_en.pdf

**CITOMF** 

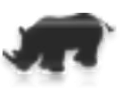

**CHAPTER 7** 

# **Client Software**

<span id="page-24-0"></span>Please see your Delegated Administrator for policies, installation, usage, and support of client software.

Besides accessing your SFT account files through a web browser, you can also access the files with a software client or a command-line utility. Client software often provides more tools and functionality for using and managing your account than you would have with a web browser, such as the ability to transfer more than one file at a time and create or delete folders. If you

Axway SecureClient<sup>™</sup> allows for batch processing, scripting, and scheduled tasks. It also allows you to update an expired password.

> Please refer to Appendix A for a list of compatible client software

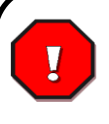

The first-time SFT account login must be completed **using a web browser** because you will be prompted to change the temporary or expired password.

If you have not yet logged in using a web browser (Chapter 1), do so now before attempting to log in with a client.

The Axway SecureClient™ can be purchased from OTech at the price listed in the Rate Sheet posted on OTech's web site ([www.otech.ca.gov\)](http://www.otech.ca.gov). With a completed billing Service Request (SR), you will receive a "single-seat" license key that allows for perpetual use and all upgrades.

Refer to Appendix B for download location. SFT staff will provide installation and configuration support for SecureClient™. For other clients, you, your delegated administrator or your IT shop must provide the client software support.

For Axway SecureClient™ support requests, contact the OTech Service Desk.

| Continued on next page |

<span id="page-25-0"></span>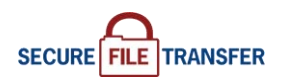

### *Configure a Connection using Axway SecureClient™*

- 1. Open the SecureClient™ program.
- 2. Click on the "Connect" button or select from the top menu **Tools > Site Manager**

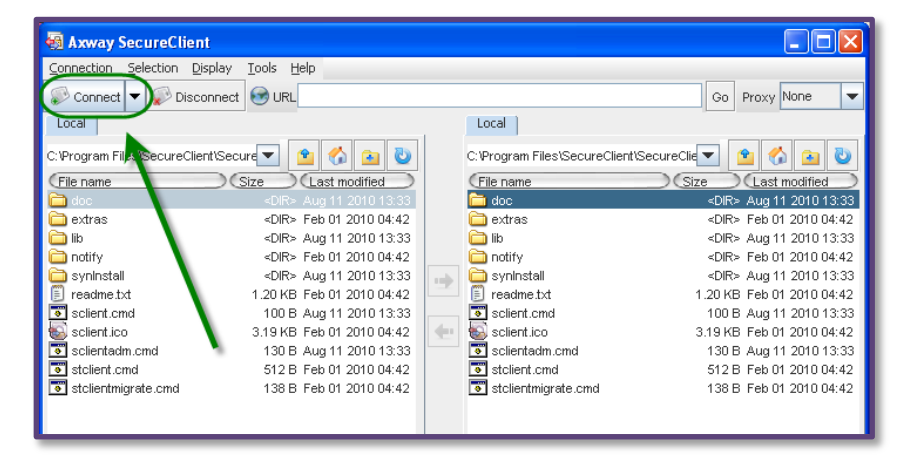

SecureClient™ | *Main* window

3. From this window, you have many actions to choose from.

Click on the "New" button to create a new connection.

A *Site Details (new)* window will pop-up. You will need to change the values of some fields and enter information into others under two of the tabs **General** and **Security**.

4. From the **Protocol** drop-down menu, "FTP" by default, select your protocol. Choosing protocol "HTTP" will bring up the fields needed to define a HTTPS connection and "SFTP" will bring up the fields needed for a SFTP connection.

> Settings for HTTPS go to page 16. Settings for SFTP go to page 19.

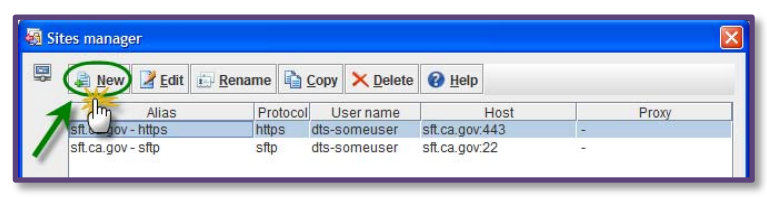

SecureClient™ | **Tools** > **Site Manager**

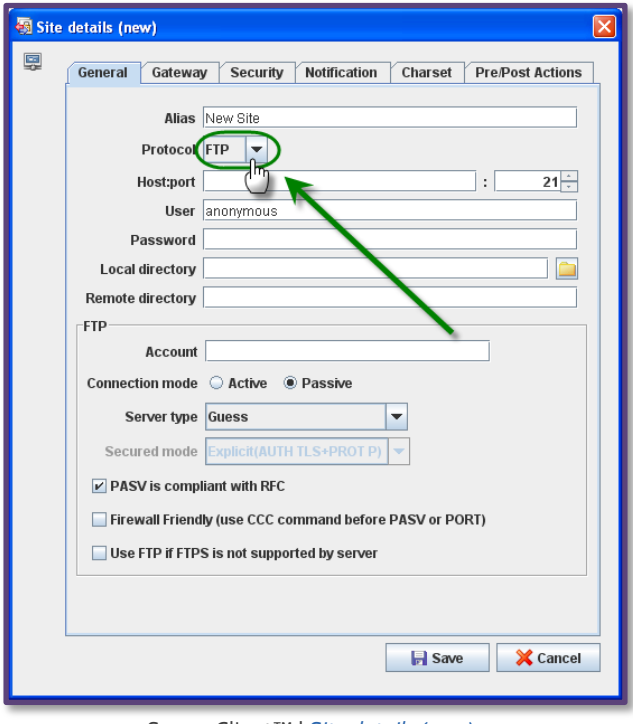

SecureClient™ | *Site details (new)* pop-up > **General** tab default view

#### <span id="page-26-0"></span>*Configure a Connection using Axway SecureClient™ (cont'd)* **Defining an HTTPS connection**

5. **a.** Under the **General** tab, locate the **Protocol** drop-down menu, "FTP" by default, select "**HTTP**".

Once you make the selection of "HTTP", the fields in this window will change.

**b.** Fill in the following values: **ALIAS:** create a connection name as to identify this site within SecureClient™ **PROTOCOL:** Keep at **HTTP HOST: [sft.ca.gov](https://sft.ca.gov) PORT: 443 USER: your SFT user account name PASSWORD: your SFT user account password SERVER TYPE:** From the drop-down menu, choose **SecureTransport VERSION:** From the drop-down menu, choose **HTTP 1.1 IDENTIFICATION METHOD:** From the drop-down menu, choose **Basic**

Site details (modification)

| Continued on next page |

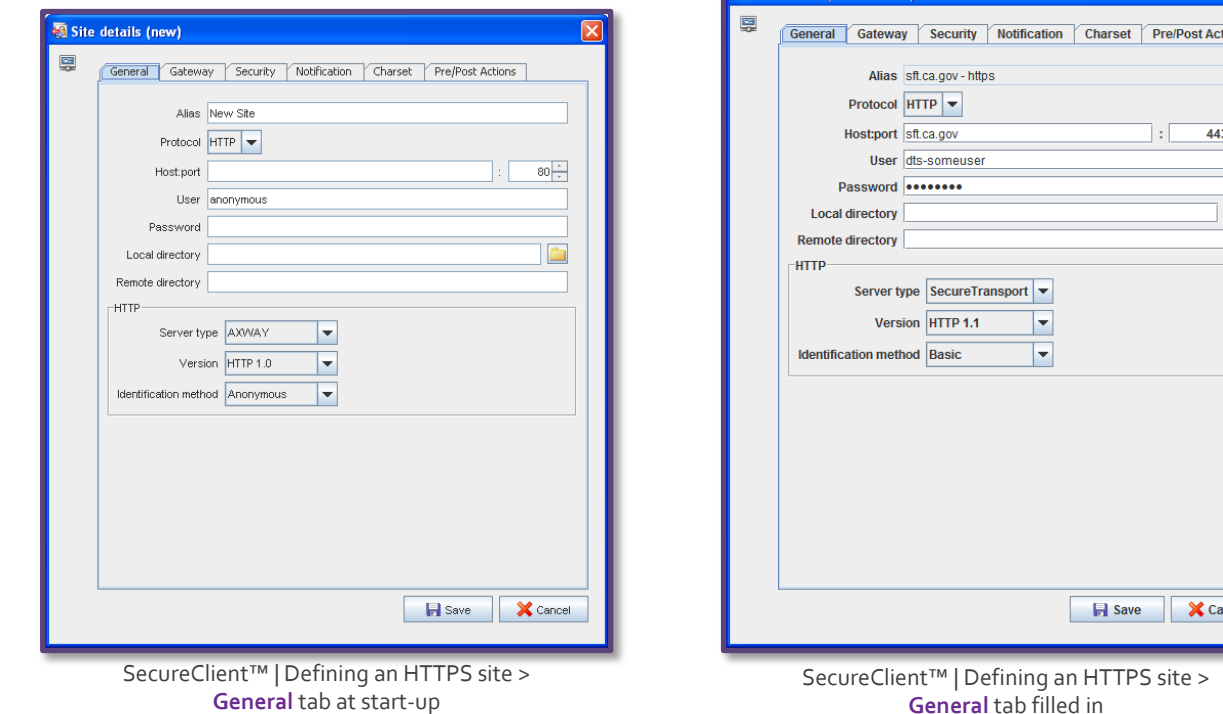

ions

#### *Configure a Connection using Axway SecureClient™ (cont'd)*

**Defining an HTTPS connection (cont'd)** 

#### **c.** Next, click on the **Security** tab.

The fields in this window will be related to the choice of HTTP protocol.

If the fields under the **Security** tab do not look like this screen shot, go back to the **General** tab and verify that HTTP is the selected protocol.

**d.** Click inside the check box **Activate SSL Security**. The remaining fields of "X509 and SSL parameters" will become available fields.

**e.** Notice the **SSL/TLS Cipher Suite** field states "none". Click on the orange lock icon.  $\| \cdot \|$ 

| Continued on next page |

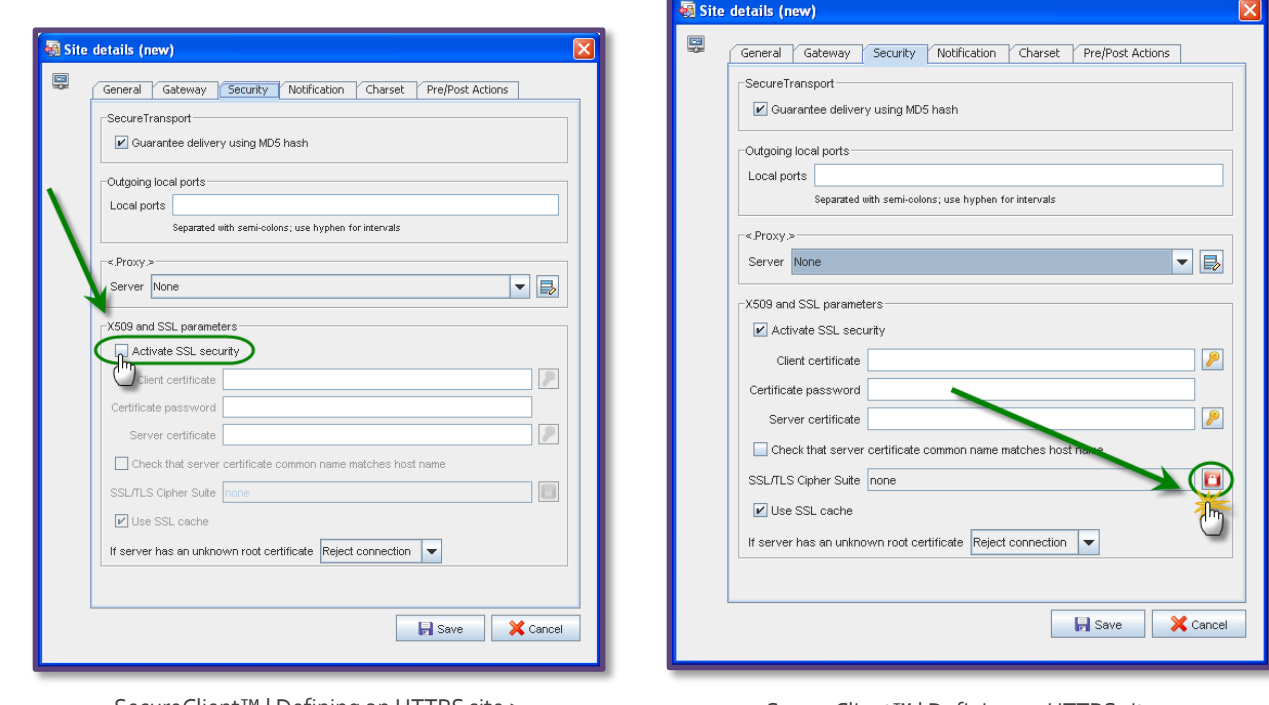

SecureClient™ | Defining an HTTPS site > **Security** tab at start-up

SecureClient™ | Defining an HTTPS site > **Security** tab with X509 check box filled

### *Configure a Connection using Axway SecureClient™ (cont'd)*

**Defining an HTTPS connection (cont'd)** 

**f.** After clicking on the orange lock, an *SSL Cipher suite* window will pop up.

All the check boxes available need to be checked. The quickest way to do this is to click on the button "Select All".

Then click "OK".

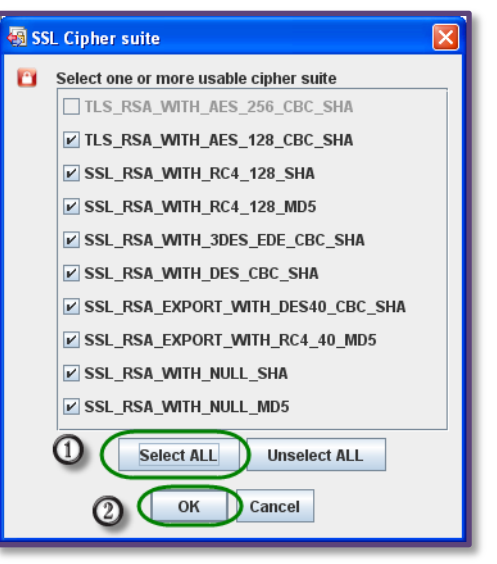

SecureClient™ | Defining an HTTPS site > *SSL Cipher suite* pop-up dialog box

**g.** You will be returned to the **Security** tab.

Next, for the field **If server has unknown root certificate**, from the drop-down menu, choose "**Accept Connection**".

**h.** Click "Save".

Connection is defined.

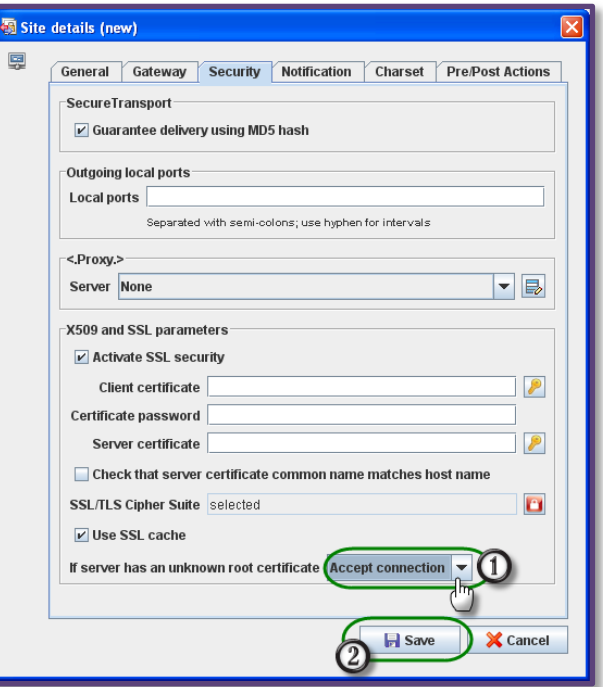

SecureClient™ | Defining an HTTPS site > **Security** tab filled out

#### <span id="page-29-0"></span>*Configure a Connection using Axway SecureClient™ (cont'd)* **Defining an SFTP connection**

4. **a.** Under the **General** tab, locate the **Protocol** drop-down menu, "FTP" selected by default, select "**SFTP**".

Once you make the selection of "SFTP", the fields in this window will change.

**b.** Fill in the following values:

**NOTE:** If you use SSH (SFTP) protocol, it is highly recommended that you use certificate authentication instead of a password, especially if you are using an automated process

For additional information, please refer to Chapter 8 (Certificate Authentication).

**ALIAS**: create a connection name as to identify this site within SecureClient™ **PROTOCOL:** Keep at **SFTP HOST: [sft.ca.gov](https://sft.ca.gov) PORT: 22** ♦ **USER: your SFT user account name PASSWORD: your SFT user account password** OR if using certificate authentication, this field will be left blank.

| Continued on next page |

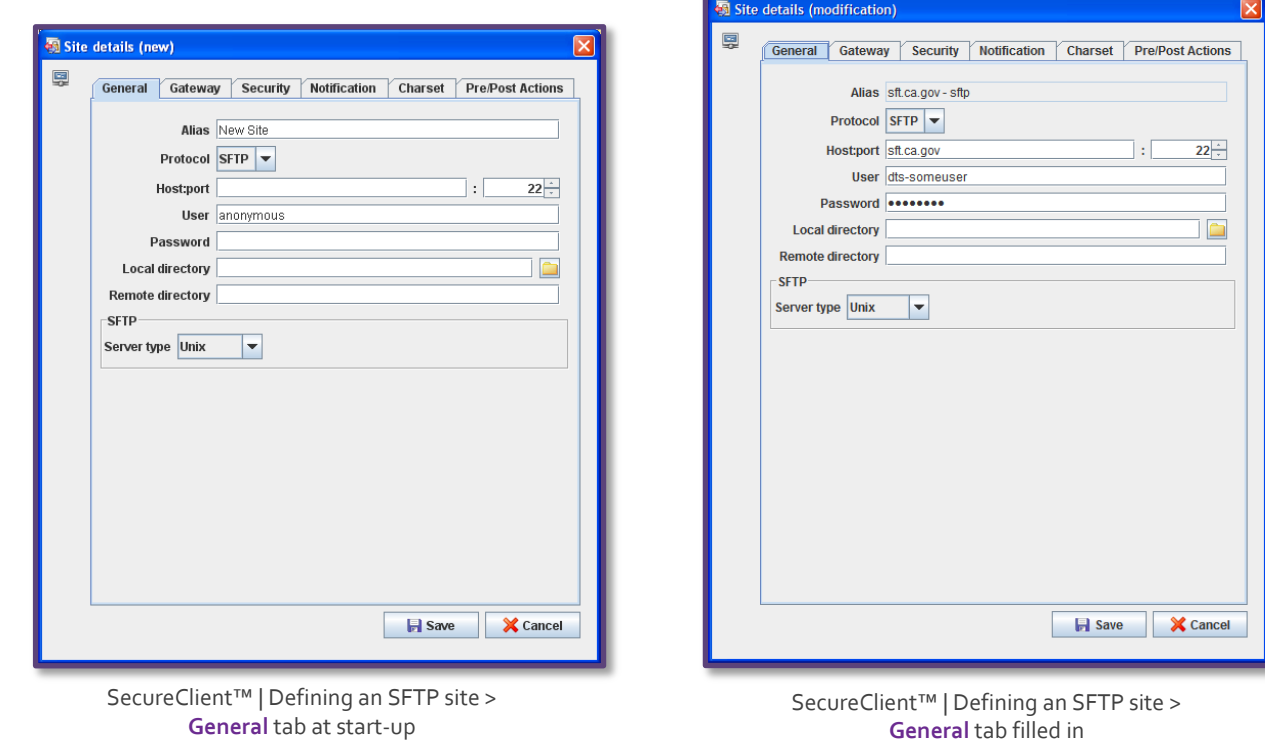

#### *Configure a Connection using Axway SecureClient™ (cont'd)* **Defining an SFTP connection (cont'd)**

**c.** Under the **Security** tab, within the SSH parameters area, locate the field **Authentication met**, select "**Key**" from the drop-down menu.

If the fields under the **Security** tab do not look like this screen shot, go **d.** Click on the "Key" icon. back to the **General** tab and verify that SFTP is the selected protocol. | Continued on next page |Site details (new) Site details (new) 匣 General Gateway Security Notification Charset Pre/Post Actions General Gateway Security Notification Charset Pre/Post Actions SecureTransport- $\boxed{\nu}$  Guarantee delivery using MD5 hash -<br>SecureTransport V Guarantee delivery using MD5 hash Outgoing local ports Outgoing local ports Local ports Separated with semi-colons; use hyphen for intervals Local ports Separated with semi-colons; use hyphen for intervals  $\le$ Proxy.>  $\le$ Proxy.> Server None  $\blacktriangledown$  B  $\blacktriangledown$  B Server None SSH parameters SSH parameters Server key status TO IMPORT **C** Modify Server key status TO IMPORT | C Modify  $\left( 1\right)$ Authentication met. Key Authentication met... Password User key alias User key alias  $\sqrt{2}$ 

> SecureClient™ | Defining an SFTP site > **Security** tab at start-up

Save X Cancel

SecureClient™ | Defining an SFTP site > **Security** tab ... Choosing the Key

Save X Cancel

OR

# **Client Software**

#### *Configure a Connection using Axway SecureClient™ (cont'd)* **Defining an SFTP connection (cont'd)**

**e.** In the *Select a key* pop-up window, select the private key that pairs with the public key previously e-mailed to your Delegated Administrator.

If the existing private key you wish to use has already been imported, click on the key's line to highlight the name, then click "OK".

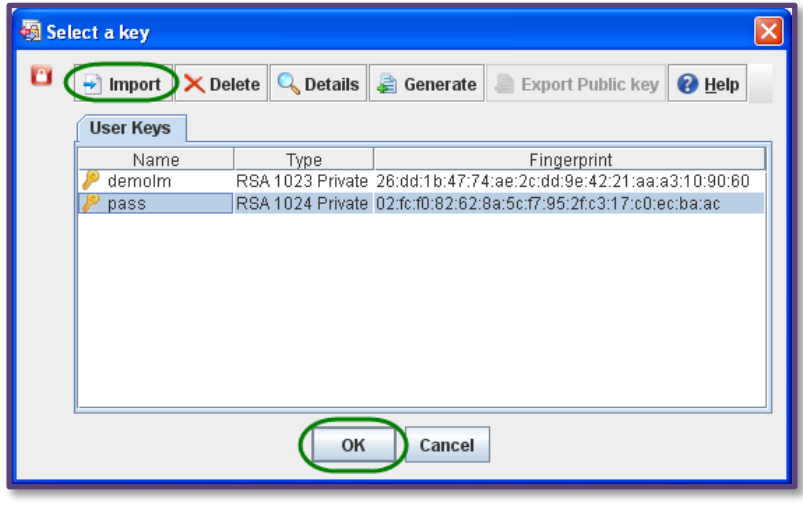

*Select a key* window

If the private key you wish to use is not listed under available User Keys, click the "Import" button.

The *Key import* window will appear. Give this key a name of your choosing.

Then click the "Folder" icon  $\Box$  to browse and find the private key you wish to import. Lastly, if the private key was protected with a passphrase during the export, enter that passphrase here.

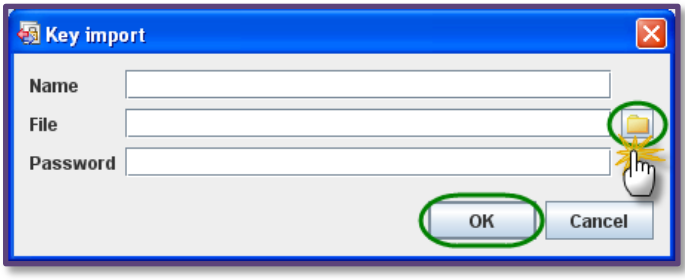

*Key import* window

Click "OK" to save your settings for this key.

You will return to *Select a key* window. Click on the line of your newly created key to highlight it. Click "OK".

| Continued on next page |

#### *Configure a Connection using Axway SecureClient™ (cont'd)* **Defining an SFTP connection (cont'd)**

**f.** The **User key alias** field will now populate with the name of the key you just selected.

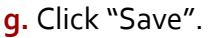

Connection is defined.

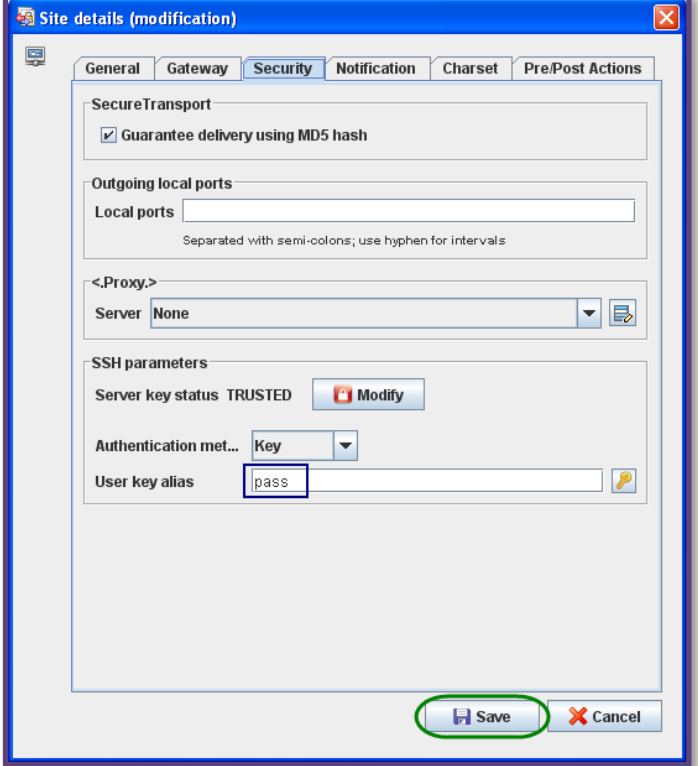

SecureClient™ | Defining an SFTP site > **Security** tab filled in

# <span id="page-33-0"></span>*Using a 3rd -party Client*

For instructional purposes, this manual will use the CoreFTP 2.1 LE product to demonstrate the process of configuring a 3<sup>rd</sup> party SFTP client. If using one of the other clients, you may use these instructions as a guide, but we recommend reading the product documentation for configuring connections.

1. Launch the client application.

#### Auth TLS Connection...

2. Fill in the appropriate values in the following fields...

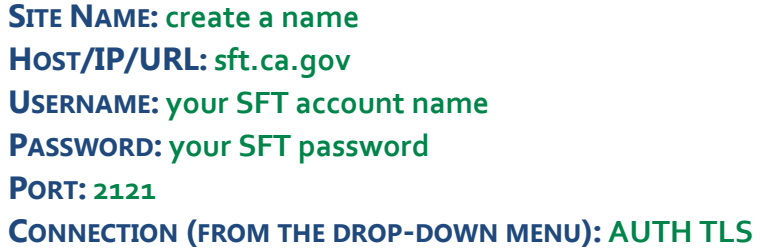

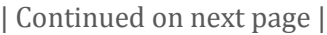

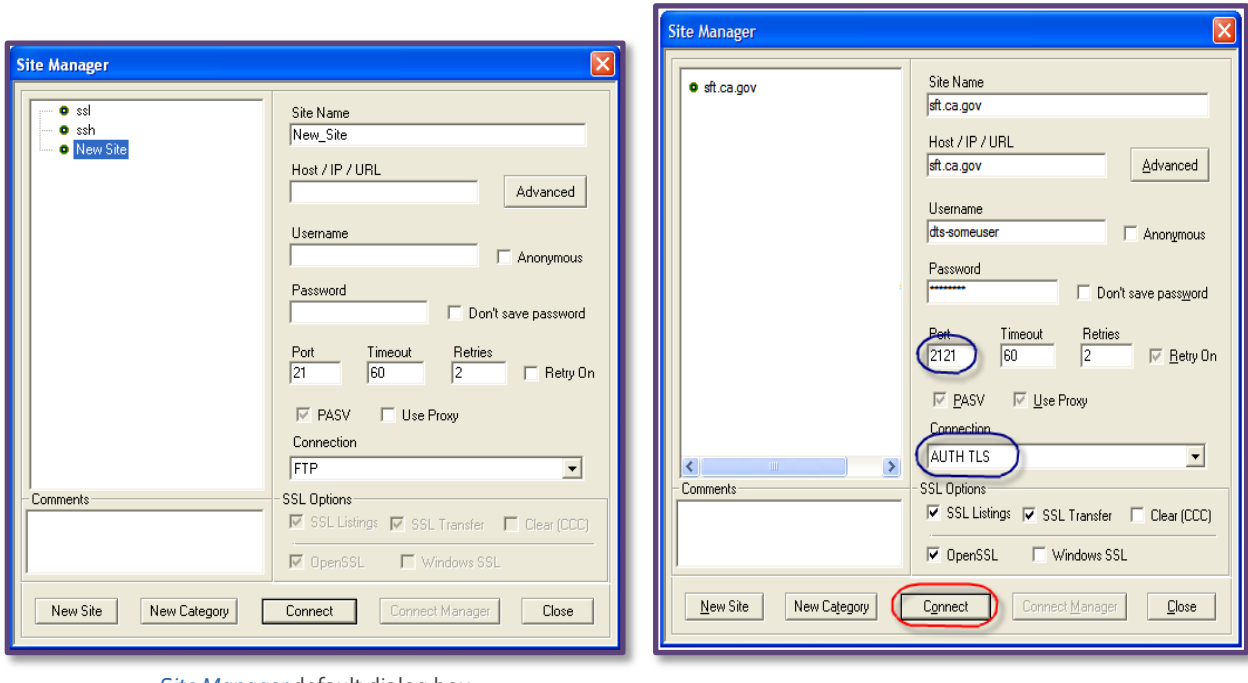

*Site Manager* default dialog box *Site Manager* dialog box > define a new Auth TLS connection/site > filled in

#### <span id="page-34-0"></span>*Using a 3rd-party Client (cont'd)* **Other Protocols**

You may also configure the client to use either SSH or FTPS.

From the **Connection** drop-down menu select:

**- SSH (SFTP)**: Port: **22**

**- FTPS**: Port: **2121** (ports 5000-5899 must be opened outbound for passive mode transfers.)

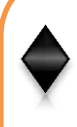

**NOTE:** If you use SSH (SFTP) protocol, it is highly recommended that you use certificate authentication instead of a password, especially if you are using an automated process

 $V. A.1$ 

For additional information, please refer to Chapter 8 (Certificate Authentication).

**NOTE:** No matter what client you use, no matter the protocol, the PASV option must be selected. If there is no check mark in its box, please check it.

Should you have an initial connection failure, please go back and confirm the PASV setting.

#### 3. Click the "Connect" button.

| Continued on next page |

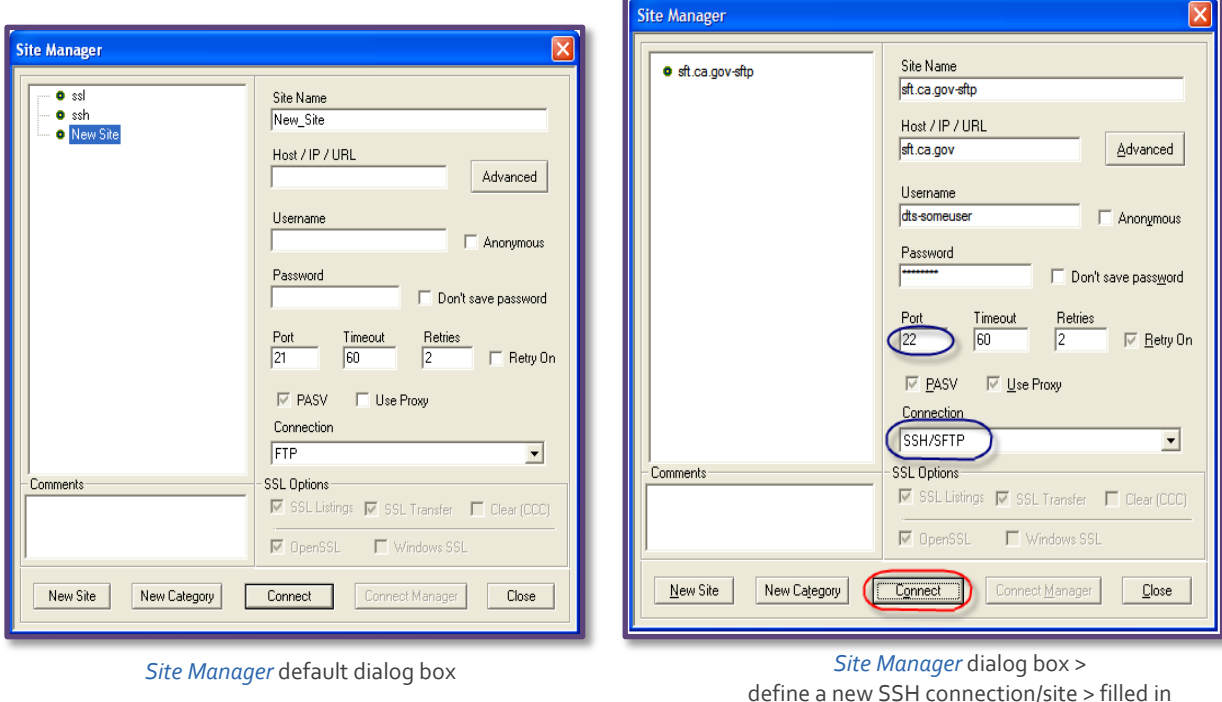

# *Using a 3rd-party Client (cont'd)*

4. After clicking the "Connect" button, the *Certificate Information* pop-up box appears.

Notice the **Organization**, **Common Name**, and **Unit** field values.

If the values in these fields do not match those in the screen shot below, something is wrong, do not accept the certificate. Click "Cancel", do not proceed any further, and contact your Delegated Administrator immediately

5. Click "Always Accept". If you click "Accept Once", you will have to repeat these steps on your next log in.

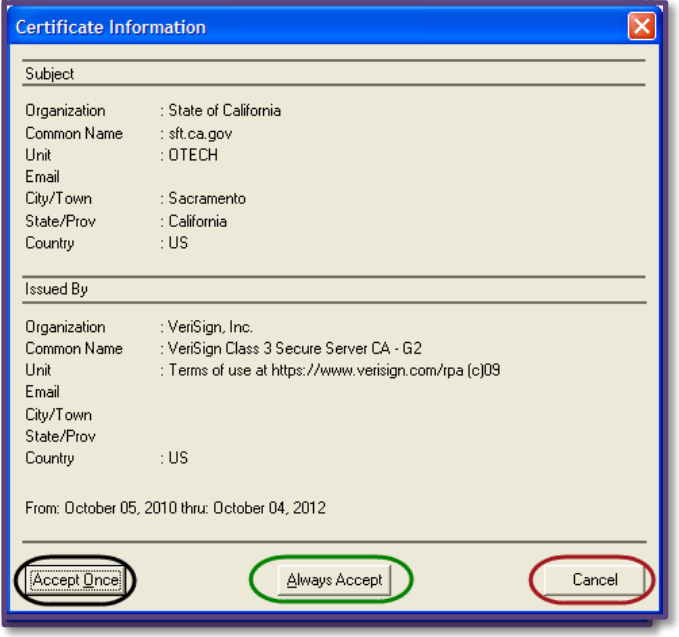

*Certificate Information* pop-up

#### 6. The *Site Manager* dialog box will disappear

If you connected successfully, your SFT account folders will now populate the *Remote View* window (by default the right-side window).

If there was a connection failure, there will be an entry in the *Session Log* window (the upper-left window).

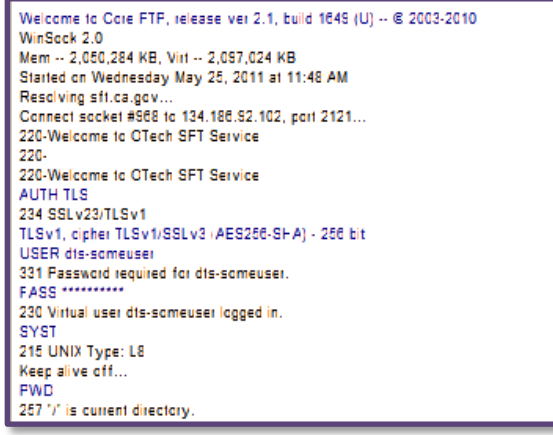

*Session Log* window

.

# <span id="page-36-0"></span>*Using 3rd-party Command Line Clients*

You can also use the command line with some third party clients like CoreFTP (refer to its manual for command line parameters and usage). The PuTTY suite includes two useful command line tools that work with SFT… pscp.exe and psftp.exe. See the online PuTTY documentation for all the command switches and parameters.

#### **Examples of uploading a file with pscp.exe**

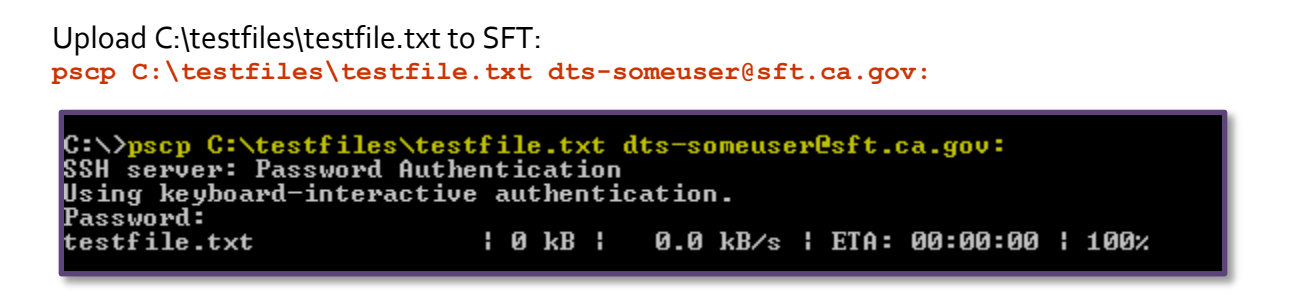

Upload C:\testfiles\testfile.txt to SFT as a new filename "new\_filename.txt": **pscp C:\testfiles\testfile.txt dts-someuser@sft.ca.gov:new\_filename.txt**

C:\>pscp C:\testfiles\testfile.txt dts-someuser@sft.ca.gov:new\_filename.txt<br>SSH server: Password Authentication Using keyboard—interactive authentication. Password: testfile.txt  $1$  0 kB  $1$ 0.0 kB/s : ETA: 00:00:00 : 100%

Upload C:\testfiles\testfile.txt to SFT to remote directory "ToMF": **pscp C:\testfiles\testfile.txt dts-someuser@sft.ca.gov:ToMF/**

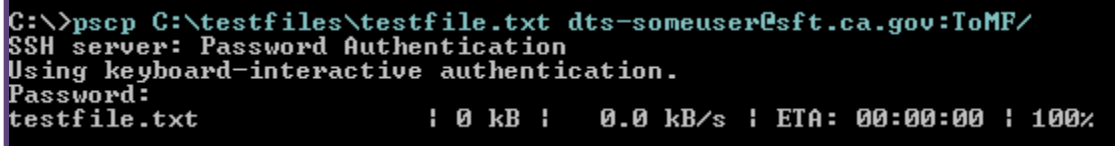

```
Upload testfile.txt and specify password in command using "-pw": 
(replace the ***** with your actual password) 
pscp -pw ***** C:\testfiles\testfile.txt dts-someuser@sft.ca.gov:
```
| Continued on next page |

*Using 3rd-party Command Line Clients (cont'd)* **Examples of uploading a file with pscp.exe (cont'd)**

Upload testfile.txt and specify PuTTY private key in command using "-i": **pscp -i C:\putty\dts-someuser\_ssh\_key.ppk C:\testfiles\testfile.txt dtssomeuser@sft.ca.gov:**

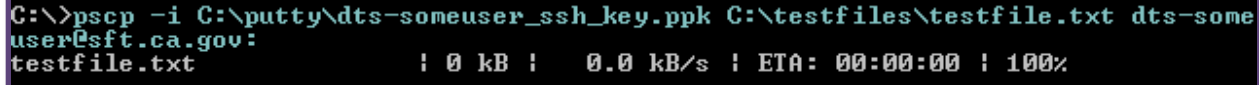

Upload testfile.txt but output debug information (verbose) using "-v": **pscp -v C:\testfiles\testfile.txt dts-someuser@sft.ca.gov:**

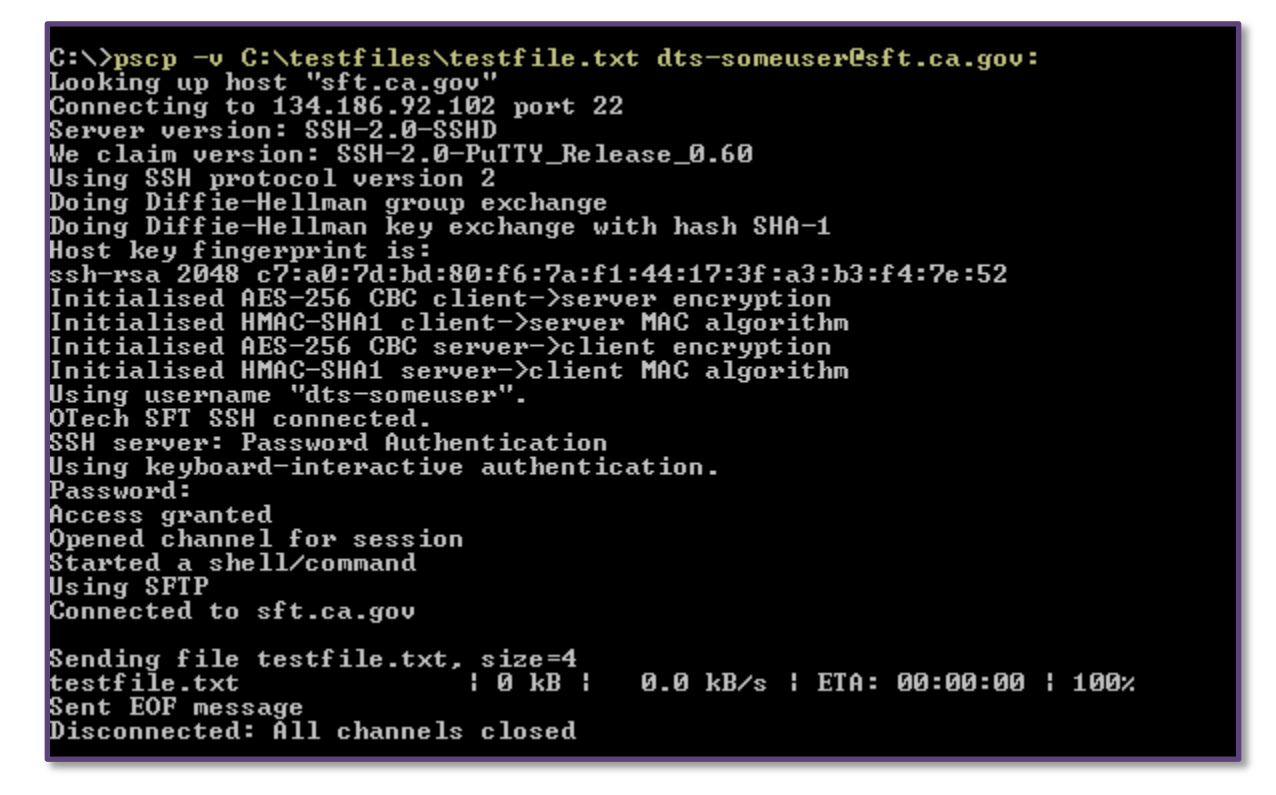

| Continued on next page |

<span id="page-38-0"></span>**Examples of uploading a file with psftp.exe**  *Using 3rd-party Command Line Clients (cont'd)*

#### **SFTP login with interactive password:**

**psftp dts-someuser@sft.ca.gov**

#### **SFTP login with password in command using "-pw":**

 (replace the \*\*\*\*\* with your actual password) **psftp –pw \*\*\*\*\* dts-someuser@sft.dts.ca.gov**

C:\>psftp dts-someuser@sft.ca.gov<br>Using username "dts-someuser".<br>OTech SFT SSH connected.<br>SSH server: Password Authentication<br>Using keyboard-interactive authentication.<br>Dangund: Password: Remote working directory is /<br>Remote working directory is /<br>psftp> bye

#### **SFTP login and specify PuTTY private key using "-i": psftp -i C:\putty\dts-someuser\_ssh\_key.ppk dts-someuser@sft.ca.gov**

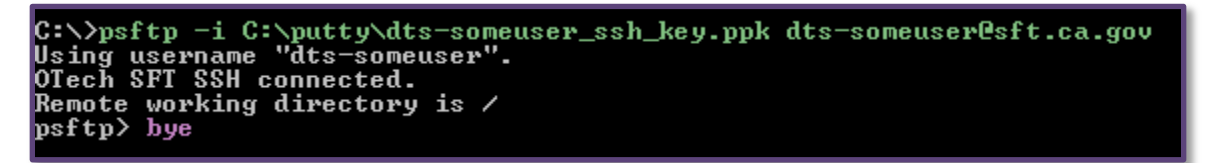

SFTP using batch file and PuTTY private key (completely automated!) using "-b" and "-i" to upload testfile.txt to remote "ToMF" directory:

**psftp -i C:\putty\dts-someuser\_ssh\_key.ppk -b C:\sftp\_batch\_example.txt [dts](mailto:dts-someuser@sft.ca.gov)someuser@sft.ca.gov**

**C:\sftp\_batch\_example.txt** looks like:

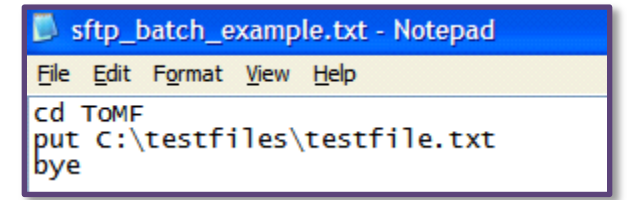

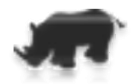

# **CHAPTER 8**

# **Certificate Authentication**

<span id="page-39-0"></span>Client Certificate Authentication eliminates the username and password prompt when securely logging in to the SFT system. Automated file transfers need not use parameter driven scripts that contain a username and password if an X.509 or SSH key is used instead. SFT supports two-factor authentication: enable both client certificate authentication AND password authentication for the user account.

To enable Client Certificate Authentication please contact your Delegated Administrator.

#### **There are several advantages to using certificates (vs. passwords).**

- 1. You do not need to remember another password. (But a new certificate will need to be generated before the current certificate expires. SFT supports authentication certificates that are valid for up to two years.)
- 2. You cannot be locked out due to a set-number of failed login attempts.
- 3. You will not be required to change your password every 90 days.
- 4. Since you do not need to be at a terminal to type a password, you can automate file transfers (to an extent).

**NOTE:** If you use SSH (SFTP) protocol, it is highly recommended that you use certificate authentication instead of a password, especially if you are using an automated process (scripts, batch-file driven, scheduled jobs ...)

You will generate a SSH key pair and install the private key into the client software certificate store on your computer and upload the public key to a special folder in your SFT user account. Contact your Delegated Administrator for all the details.

We recommend naming the private key file something like <username>\_ssh\_key.ppk ( dts-someuser\_ssh\_key.ppk). Name the public key the same but with ".pub" in the extenstion. (dts-someuser\_ssh\_key.pub)

**NOTE:** If you replace a certificate with a newer one and are using Internet Explorer, you may need to clear the SSL cache for the new certificate to be recognized. See Appendix B.

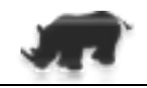

# **APPENDIX A**

# **Technical Specifications**

#### <span id="page-40-0"></span>**Operating System (OS) Requirements**

Windows, Mac, Linux/UNIX, Mainframe (The client/web browser will determine the specifics of the OS)

#### **Web Browser Requirements**

Internet Explorer® 7 and 8 only, FireFox® 3.x – 6.x

#### **Permission Requirements for Web Browser**

Ability to save cookies (session management) JavaScript enabled

#### **SecureTranport™ Clients**

SecureClient™ 5.5 (or later) - OTech is an authorized reseller of this product. SecureTransport Command Line (FDX) Client, version 4.5.1, 4.5.2

#### **FTP and HTTP clients**

cURL 7.19 (HTTPS only) CuteFTP Professional 8.3.2 FileZilla 3.0.0 Igloo FTP Professional 3.9 IBM Mainframe client Ipswitch WS\_FTP Server 7.1 LFTP 3.7.14 SmartFTP Client 3.0

#### **SSH clients**

FileZilla 3.0.0 (and later) PuTTY 0.60 (pscp.exe and psftp.exe) SecureFile Transfer SCP and SFTP (shipped with Solaris 10) Tectia Client 5.3 Tectia Client 6.0.7 VanDyke SecureFX 6.2.1 WinSCP 4.1.9

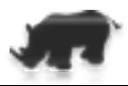

# **APPENDIX B**

# **Support and References**

<span id="page-41-0"></span>User account holders request support from their Delegated Administrator(s), not from the OTech Service Desk or SFT staff. OTech Service Desk personnel are instructed to refer password resets and account unlock requests from end users to the customer's Delegated Administrator. SFT staff will accept requests for SFT support only from customer Delegated Administrators.

#### **Document Library**

This User Manual, Quick Start Guide and other SFT documentation can be found on our web site: [www.getsft.ca.gov](http://www.getsft.ca.gov/) under the Resources tab.

The documents are also available from the SFT system:

#### **<https://sft.ca.gov>**

**LOGIN**: library (no password). Open the Secure File Transfer Service folder to access the documents.

#### **OTech Service Desk**

(916) 464-4311 [service.desk@state.ca.gov](mailto:service.desk@state.ca.gov)

#### **SFT Staff Responsibilities**

#### **Customer Configuration Settings**

Based on your requirements and resources, SFT staff can recommend a file transfer client. Depending on your client's file transfer protocol (FTPS, SFTP, or HTTPS), your organization may need to adjust network configuration (firewall) settings to provide connectivity for that protocol.

#### **Customer Responsibilities**

#### **Operations and Systems Security**

Customers are responsible for the integrity of their internal networks and local data.

#### **SFT User Administration**

Customer Delegated Administrators are responsible for the administration of their SFT user IDs and passwords. For certificate-based authentication, the Delegated Administrators are responsible for generating and assigning client certificates.

#### **Desktop Systems**

Customers have full responsibility for all file transfer client installation and configuration. This includes, but not limited to, the operating system, the browser version, and client licenses.

#### **SFT Staff and Customer Shared Responsibilities**

#### **File Transfer Support Issues**

<span id="page-42-0"></span>SFT staff and the customer's delegated administrators will work together to resolve any file transfer issues.

# **Support and References**

### *Internet Explorer (IE) Security Alert Box*

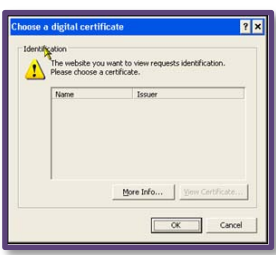

How to avoid the "Choose a digital certificate" prompt that is encountered when you log into your SFT account using Internet Explorer.

Security prompt

1. In the IE browser, on the Menu Bar, locate **Tools**, click on it to open its submenu.

At the bottom of this submenu, select **Internet Options**.

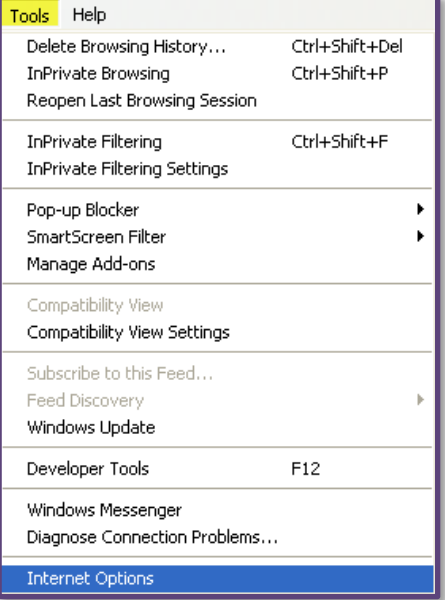

IE | Menu Bar | **Tools** > **Internet Options**

2. Under the **Security** tab, make sure *Internet* icon is selected.

Then click on "Custom level…"

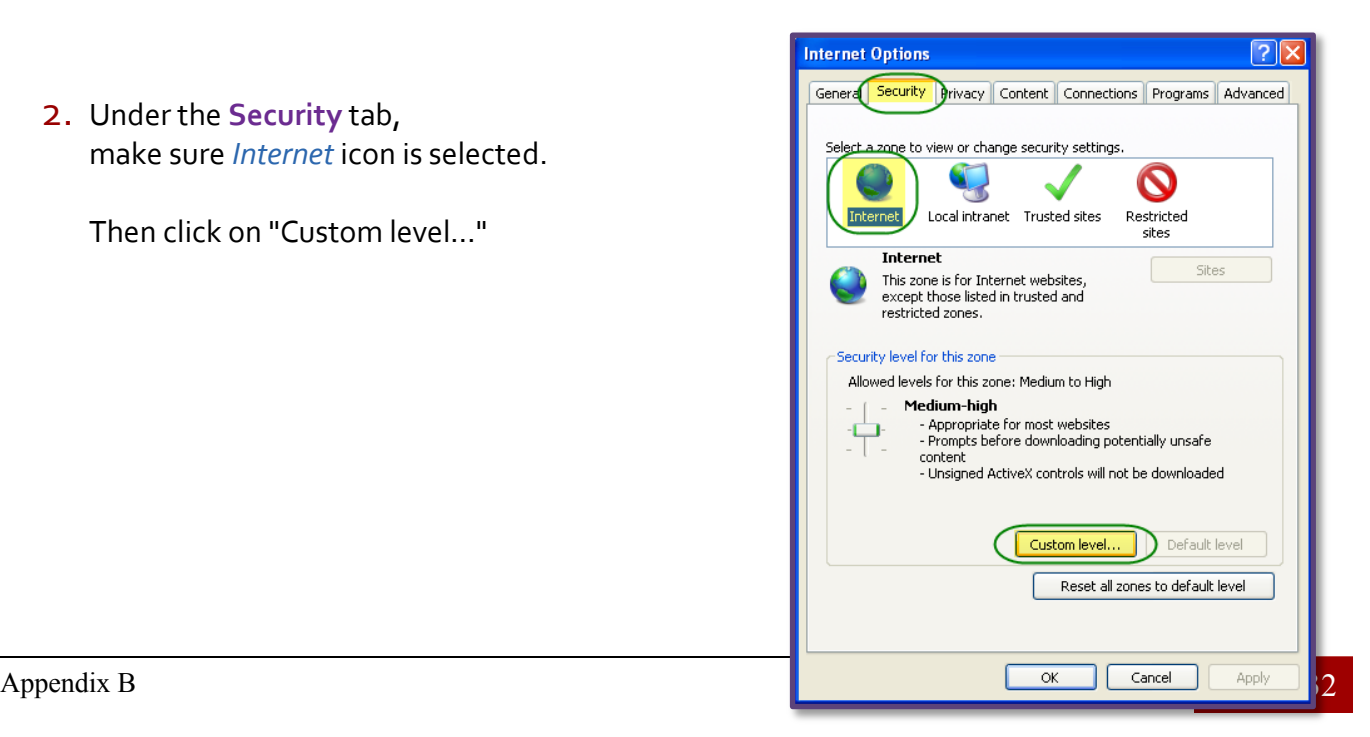

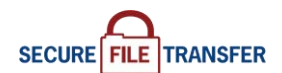

*Internet Options* pop-up

# **Support and References**

#### *Internet Explorer (IE) Security Alert Box (cont'd)*

3. The pop-up box Security-Settings – Internet Zone has a number of settings. Scroll down about half way until you reach

"Don't prompt for client certificate selection when no certificates or only one certificate exists"

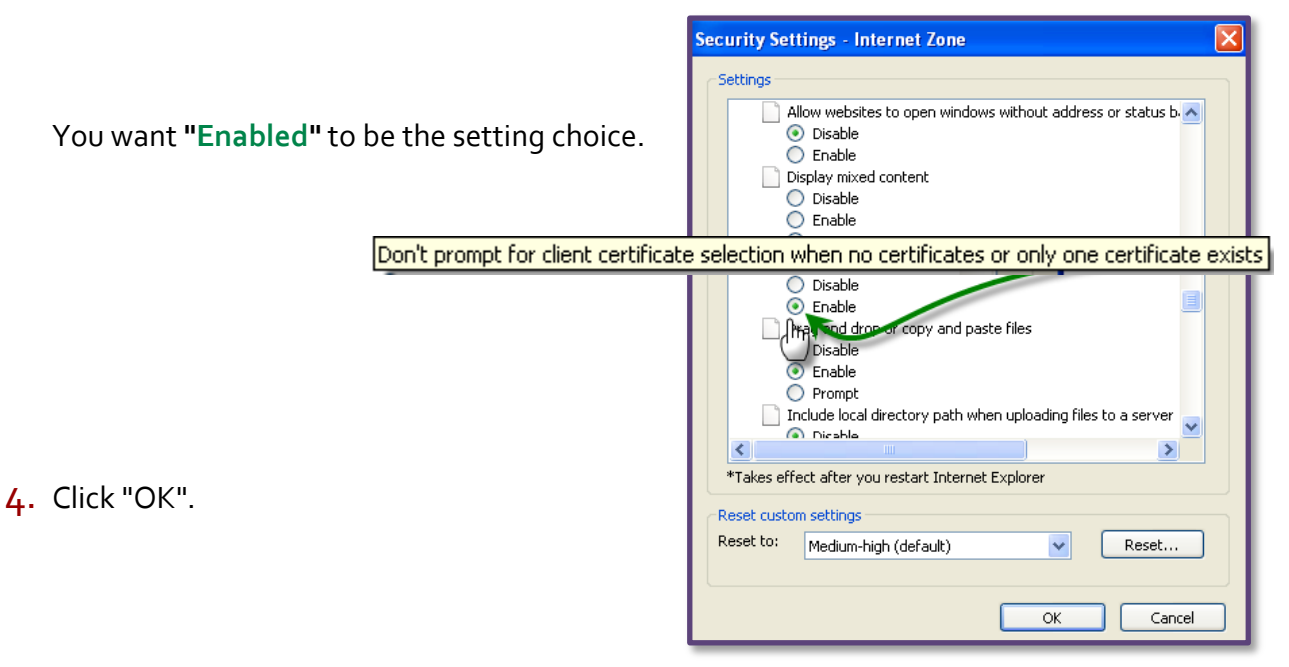

*Security-Settings-Internet Zone* options

5. You may see this warning box pop-up. Click "Yes".

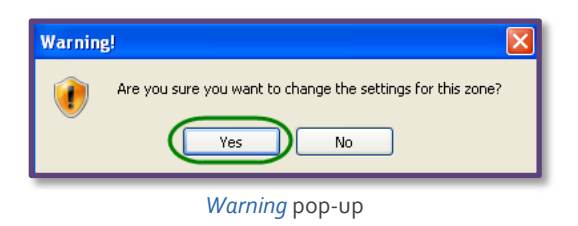

6. You will return to the initial *Internet Options* pop-up. Click "OK".

### **Support and References**

### <span id="page-45-0"></span>*Installing a newer SSL Certificate -- Internet Explorer (IE) Issue*

If you are using an SSL Certificate to access your SFT account and using Internet Explorer as your browser **AND** you create a **new** SSL certificate, you will need to perform some minor actions within IE so this new certificate is recognized and used by Internet Explorer.

1. In the IE browser, on the Menu Bar, locate **Tools**, click on it to open its submenu.

At the bottom of this submenu, select **Internet Options**.

Tools Help Ctrl+Shift+Del Delete Browsing History... InPrivate Browsing Ctrl+Shift+P Reopen Last Browsing Session InPrivate Filtering Ctrl+Shift+F **InPrivate Filtering Settings** Pop-up Blocker к SmartScreen Filter Manage Add-ons Compatibility View Compatibility View Settings Subscribe to this Feed.. Feed Discovery Windows Update  $F12$ Developer Tools Windows Messenger Diagnose Connection Problems... **Internet Options** 

IE | Menu Bar | **Tools** > **Internet Options**

- 2. Under the **Content** tab, click the button "Clear SSL state".
- 3. When the cached is fully cleared, you will see an alert box letting you know the action was successful.

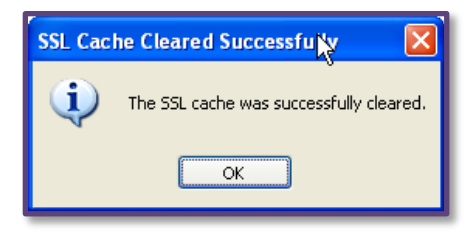

4. You will see the initial *Internet Options* pop-up. Click "OK".

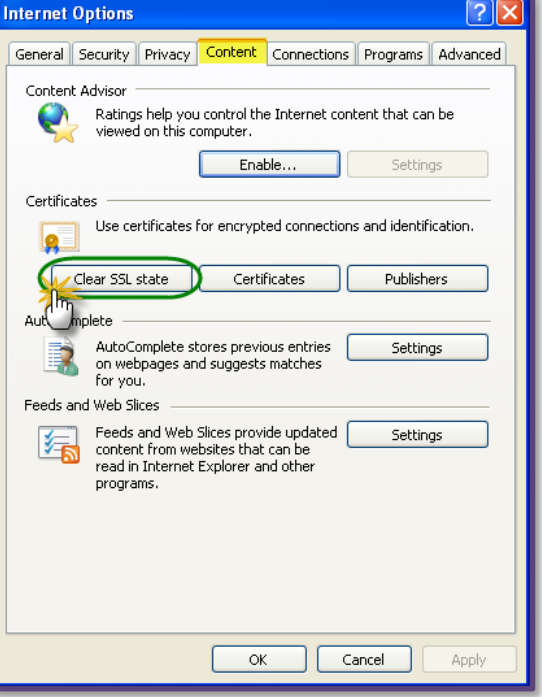

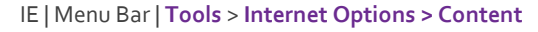

GLOSSARY

#### <span id="page-46-0"></span>*Abbreviations, Acronyms, and Terms to Know*

This glossary defines some of the abbreviations, acronyms, and key terms used in this document.

- 3DES Triple Data Encryption Standard: In cryptography, Triple DES (3DES) is the common name for the Triple Data Encryption Algorithm (TDEA) block cipher, which applies the Data Encryption Standard (DES) cipher algorithm three times to each data block. Because of the availability of increasing computational power, the key size of the original DES cipher was becoming subject to brute force attacks. Triple DES was designed to provide a relatively simple method of increasing the key size of DES to protect against such attacks, without designing a completely new block cipher algorithm.
- ASCII American Standard Code for Information Interchange: ASCII is a characterencoding scheme based on the ordering of the English alphabet. ASCII codes represent text in computers, communications equipment, and other devices that use text. Most modern character-encoding schemes are based on ASCII, though they support many more characters than did ASCII.
- Auth SSL Authorizing Secure Sockets Layer: A prompt within SFT to set up 3rd party client procedure.
- GLBA The Gramm–Leach–Bliley Act (GLB), also known as the Financial Services Modernization Act of 1999, enacted November 1999, is an act of the United States Congress signed into law by President Bill Clinton which repealed part of the Glass-Steagall Act of 1933, opening up the market among banking companies, securities companies and insurance companies.
- CTA California Technology Agency: A California state cabinet-level agency that includes Office of Technology Services (OTech) as one of its "divisions".
- CD Compact Disc: CDs are used to store files and can be shipped or distributed for file transfer.
- DA Delegated Administrator: The Secure File Transfer primary contact for users.
- FIPS Federal Information Processing Standards: FIPS are publicly announced standards developed by the United States federal government for use in computer systems by all non-military government agencies and by government contractors. Many FIPS standards are modified versions of standards used in the wider community (ANSI, IEEE, ISO, etc.).
- FTP File Transfer Protocol: FTP is a standard network protocol used to copy a file from one host to another over a TCP/IP-based network, such as the Internet. FTP is built on a client-server architecture and utilizes separate control and data connections between the client and server. FTP users may authenticate themselves using a clear-text sign-in protocol but can connect anonymously if the server is configured to allow it. The OTech SFT service does NOT support legacy FTP due to its lack of security in authentication and file transfer.
- FTPS FTP Secure and FTP-SSL: An extension to File Transfer Protocol (FTP) that adds support for the Transport Layer Security (TLS) and the Secure Sockets Layer (SSL) cryptographic protocols
- HIPAA Health Insurance Portability and Accountability Act: HIPAA was enacted by the U.S. Congress in 1996. Title I of HIPAA protects health insurance coverage for workers and their families when they change or lose their jobs. Title II of HIPAA, known as the Administrative Simplification (AS) provisions, requires the establishment of national standards for electronic health care transactions and national identifiers for providers, health insurance plans, and employers
- HITECH The Health Information Technology for Economic and Clinical Health (HITECH) Act. Addresses privacy and security concerns associated with the electronic transmission of health information.
- HTTP Hypertext Transfer Protocol: A networking protocol for distributed, collaborative, hypermedia information systems. HTTP is the foundation of data communication for the World Wide Web.
- HTTPS Hypertext Transfer Protocol Secure: A combination of the Hypertext Transfer Protocol with the SSL/TLS protocol to provide encrypted communication and secure identification of a network web server.
- MDN Message Disposition Notification: MDNs provide a notification of the "disposition" of a message - indicating, for example, whether it is read by a recipient, discarded before being read, etc. However for privacy reasons, and also for backward compatibility, requests for MDNs are entirely advisory in nature - i.e. recipients are free to ignore such requests. The format and usage MDNs are specified in RFC 3798.
- OTech Office of Technology Services: OTech is an office within the California Technology Agency in which the Secure File Transfer service is operated.
- PCI Payment Card Industry: PCI is in regard to federal compliance to services as funded by credit card.
- PuTTY PuTTY is a free and open source terminal emulator application which can act as a client for the SSH computing protocol among others, and as a serial console client. The name "PuTTY" has no definitive meaning, though 'tty' is the name for a terminal in the Unix tradition, usually held to be short for teletype.
- SCP Secure Copy Protocol (or Secure Copy Program): Network protocol that supports file transfers. Runs on port 22. Is tunneled through the Secure Shell (SSH) protocol to provide encryption and authentication. SCP protects the authenticity and confidentiality of the data in transit. Has been superseded by the more comprehensive SFTP protocol, which is also based on SSH.
- SFT Secure File Transfer: In this document, refers to the OTech managed, shared service, Secure File Transfer.
- SFTP SSH File Transfer Protocol (sometimes called Secure File Transfer Protocol) is a network protocol that provides file access, file transfer, and file management functionality over any reliable data stream. An extension of the Secure Shell protocol (SSH) version 2.0. SPFT is most often used as subsystem of SSH protocol version 2.
- SOX Sarbanes–Oxley Act of 2002: Known as the 'Public Company Accounting Reform and Investor Protection Act' (in the Senate) and 'Corporate and Auditing Accountability and Responsibility Act' (in the House) and commonly called Sarbanes–Oxley, Sarbox or SOX, is a United States federal law enacted on July 30, 2002, which set new or enhanced standards for all U.S. public company boards, management and public accounting firms.
- SSH Secure Shell protocol: A network protocol that allows data to be exchanged using a secure channel between two networked devices. Used primarily on Linux and Unix based systems to access shell accounts.
- SSL/TLS Transport Layer Security (TLS) and its predecessor, Secure Sockets Layer (SSL), are cryptographic protocols that provide security for communications over networks such as the Internet. TLS and SSL encrypt the segments of network connections at the Application Layer to ensure secure end-to-end transit at the Transport Layer.
- VPN Virtual Private Network: A virtual private network (VPN) is a computer network that uses a public telecommunication infrastructure to provide remote offices or individual users with secure access to their organization's network.

# **Using the Web Browser**

#### <span id="page-50-0"></span>1. Open a web browser.

#### Navigate to: **[https://sft.ca.gov](https://sft.ca.gov/)**

(The web browser uses HTTPS secure protocol.)

If using Internet Explorer, you may see this "Choose a digital certificate" prompt. If so, click "OK" to proceed.

To suppress this alert on subsequent logons, please see Appendix B in the User Manual.

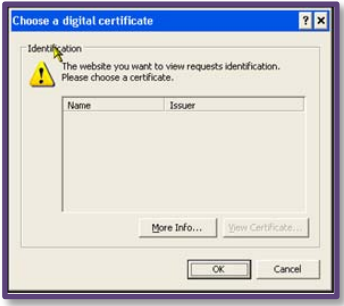

**QUICK START** 

*Certificate* prompt

2. At *Log In* screen, enter your **Username** and **Password**, then click the "Log In" button or press [Enter]. SECURE FILE TRANSFER **Technology** 

> **NOTE:** After a limited number of failed login attempts, the account will be locked.

If this is your first time logging into the Secure File Transfer (SFT) system OR your password has been reset... proceed to Step 3.

Otherwise proceed to Step 4.

3. All new (and reset) accounts use a temporary password provided to you by your Delegated Administrator. Use this password to log in for the first time or after a password reset.

When you see this screen, you **must** change your password.

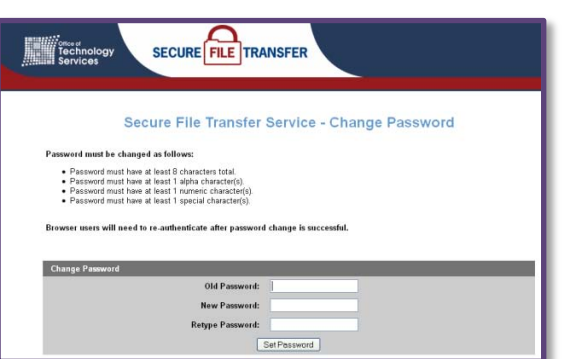

*Log In* screen

.<br>Warning: Unauthorized access, attempted access, or use of any fitate co<br>Penal Code and/or applicable Federal Law, and is subject to prosecute

Welcome to Secure File Transfer Service User Login

 $\boxed{\text{Log In}}$ 

*Change Password* screen

| Continued on next page |

### **Using the Web Browser (cont'd)**

**NOTE:** If you fail to change your temporary **SECURE FILE TRANSFER** password within 90 days, your account will expire. This screen will display when you attempt to log in. Secure File Transfer Service - Password Message If your account has expired, you will need to ask your Delegated Administrator to unlock it. ged in order to proceed word must be ch Old Password: ......... New Password: **Retype Password:** Set Password 4. Upon successful login, the SFT *User Directory Expired Password* screen screen appears which allows you to perform file upload, download and other operations. After 15 minutes of inactivity, your SFT session will time out. *Overview of the SFT User Directory Screen*  <sub>orrce or</sub><br>Technology **SECURE FILE TRANSFER**  $\sim$ **Secure File Transfer Service - User Directory**  $d.$ Change Password  $\frac{2}{\sqrt{2}}$  To ME c. Transfer Mode: Binary Set ASCII Browse. | Upload File **File Options** Files Size [B] Date **File Options** txt **HTHL** Γ× Name **<u>O508checklist.pdf</u>** 140270 Aug 29 14:36  $\frac{1}{\sqrt{2}}$  bxt  $\frac{1}{2}$  and  $\frac{1}{\sqrt{2}}$ OSolutions\_and\_Such.docx 24166 Aug 29 14:33 → Et 三 字 **B** Download b. **FIRKL** View as Text **WINKL** View as HTML Back to Top **B** Delete

#### SFT *User Directory* screen

- a. All users have a root or home folder. Your Delegated Administrator may create additional folders for you and these will appear under the root folder.
- b. All uploaded files in that folder are listed under the dark gray banner named Files.
- c. Toggle between Binary (default) and ASCII for "upload" and "download" transfer mode.
- d. "Change Password" button.
- e. "Logout" button.

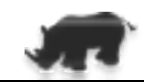